## **Gekleurde tekst**

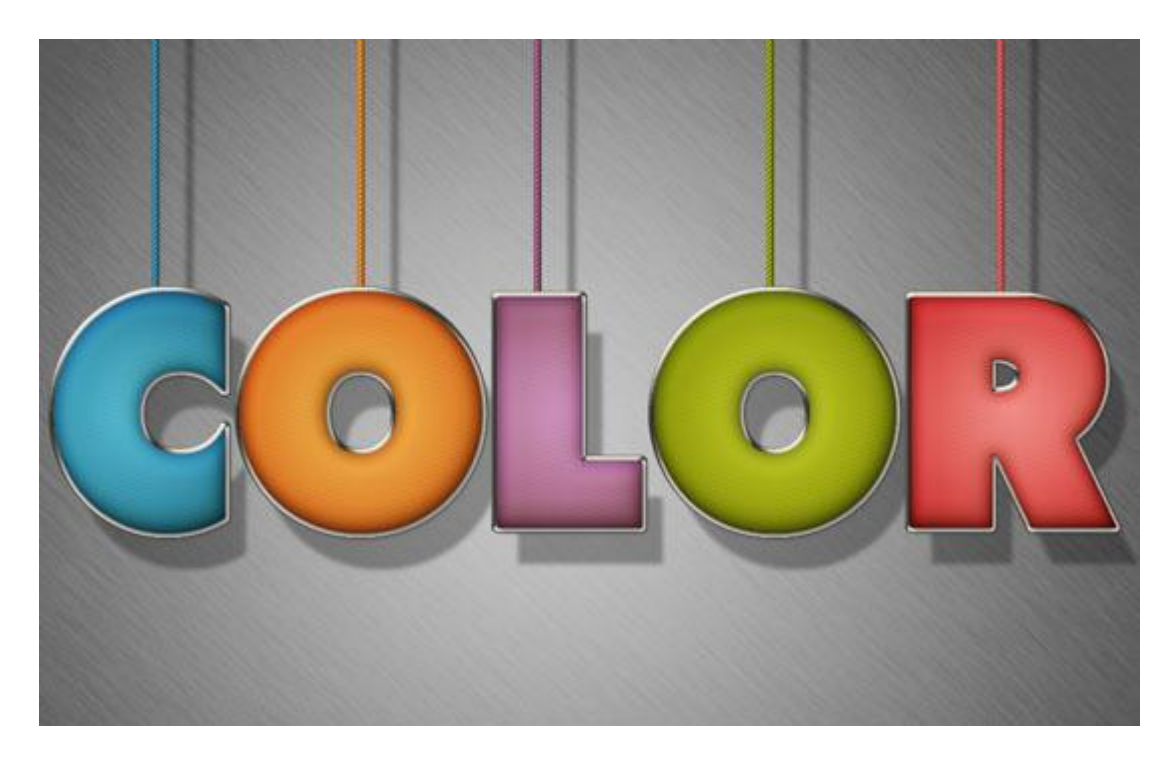

Gemaakt in Adobe Photoshop CS5 Extended maar kan je in iedere versie maken ; grootte van het document  $= 1024 * 768$  px Nodig: metalen structuur.

Contouren laden:

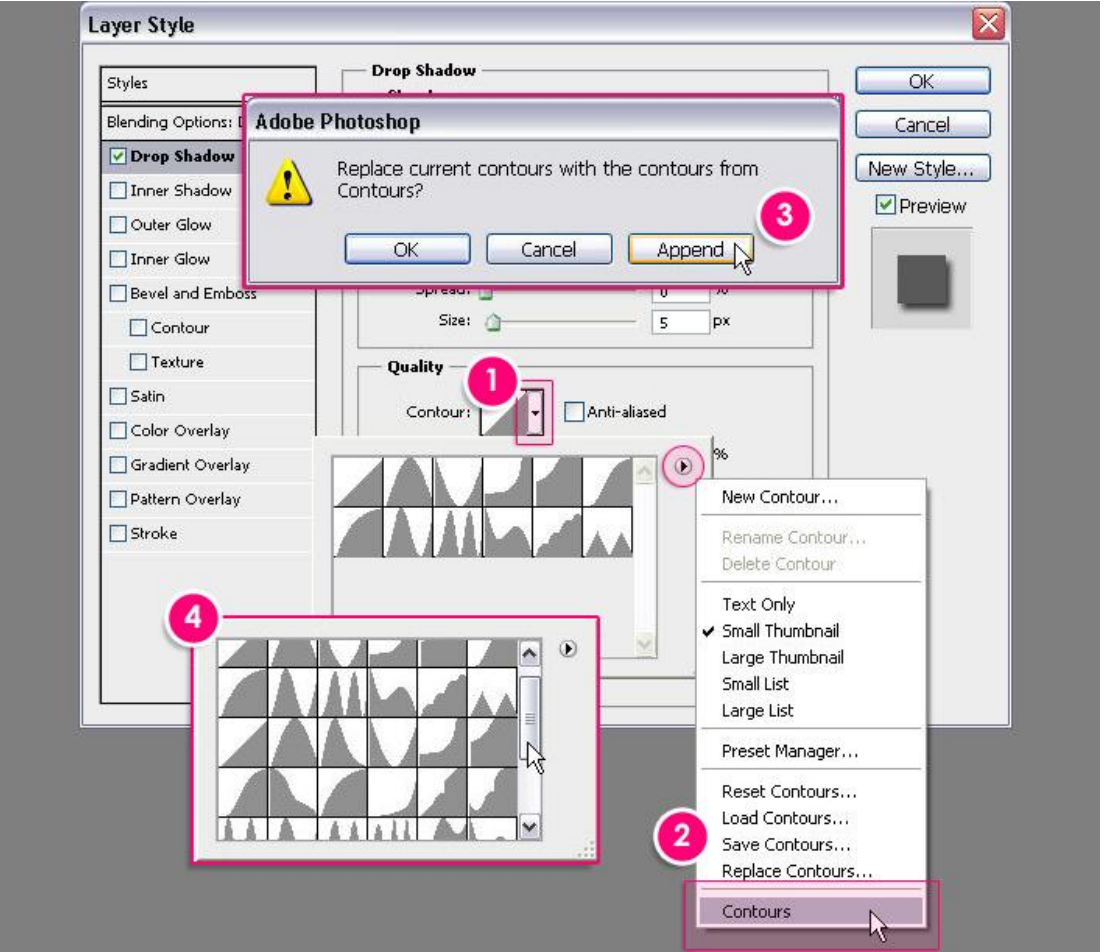

Stap 1:

 $\overline{\phantom{a}}$  - Voorgrondkleur = # CECECE ; Achtergrondkleur = #949494.

Radiaal Verloop trekken van voorgrondkleur naar achtergrondkleur vanuit het midden van het canvas naar een van de hoekpunten.

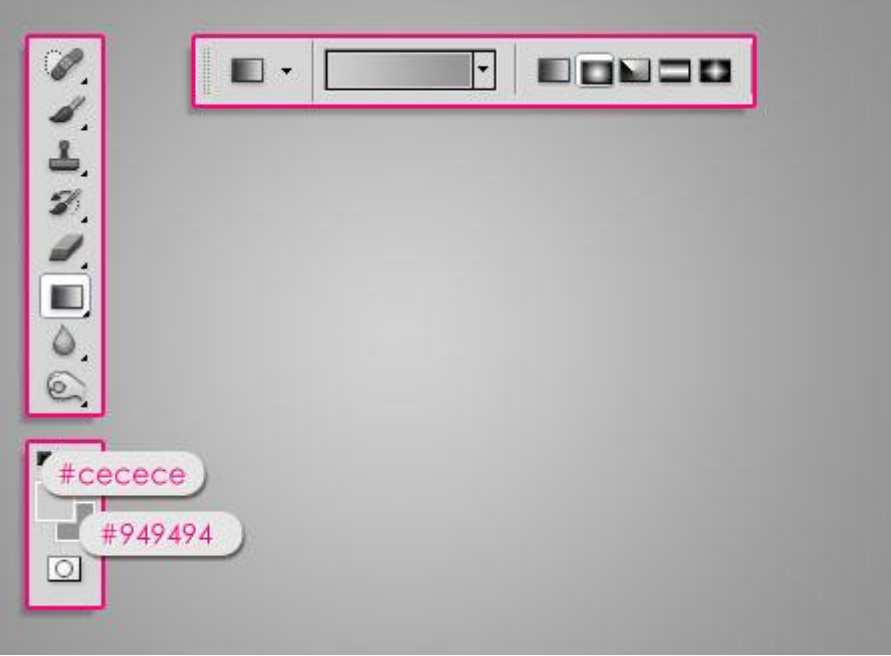

- Afbeelding met metalen structuur toevoegen boven deze achtergrondlaag ; laagmodus = Kleur Doordrukken ; laagdekking =  $40\%$ .

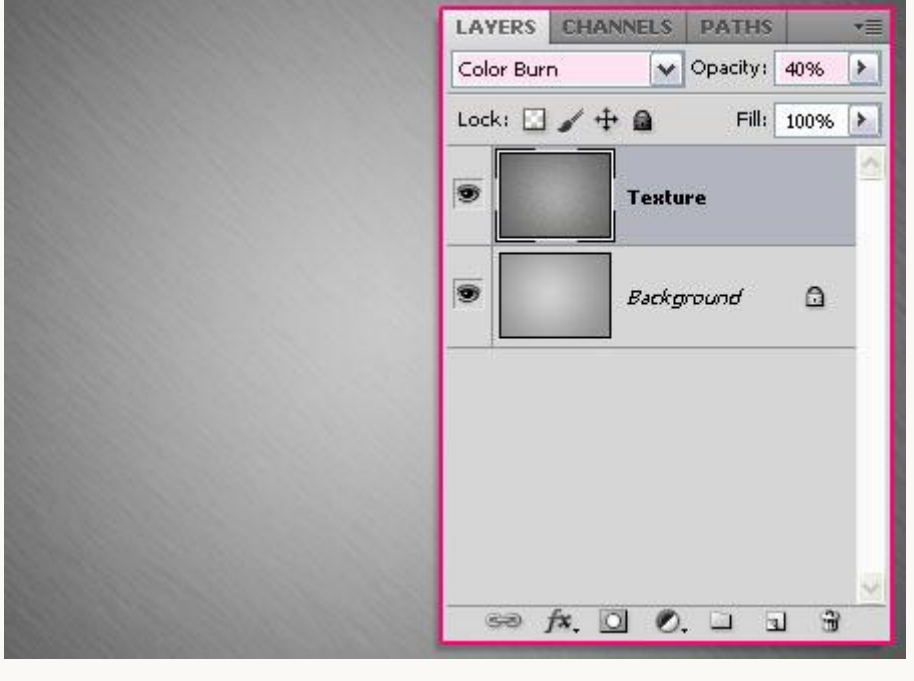

#### Stap 2:

- Tekst toevoegen; gebruikt lettertype is Tondu ; grootte = 300 pt ; kleur = # F4EDD2. Alles in hoofdletters.

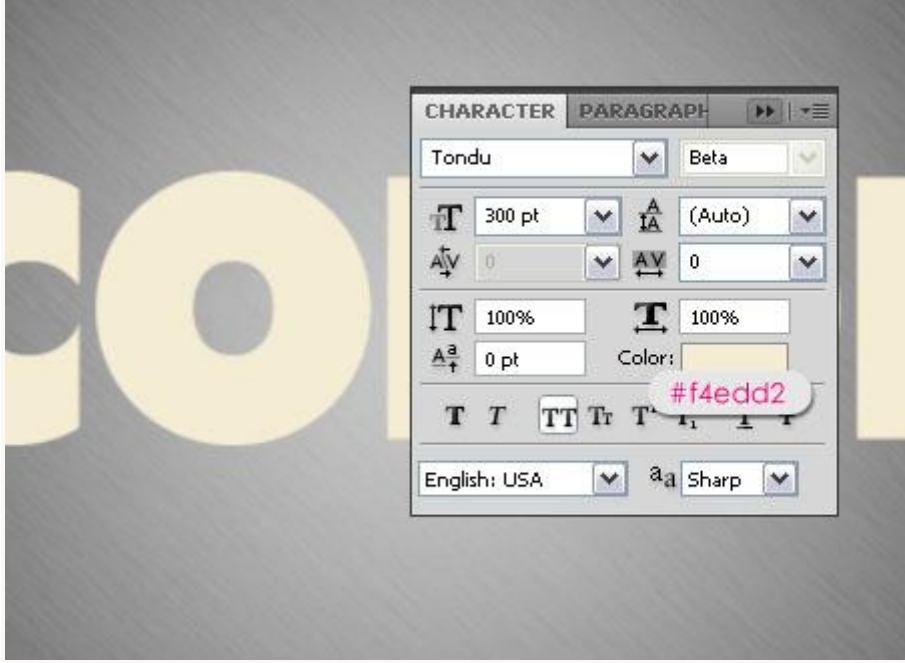

- Tekstlaag dupliceren ; we gebruiken de bovenste tekstlaag voor het omlijnen; de tweede tekstlaag voor het toevoegen van andere effecten.

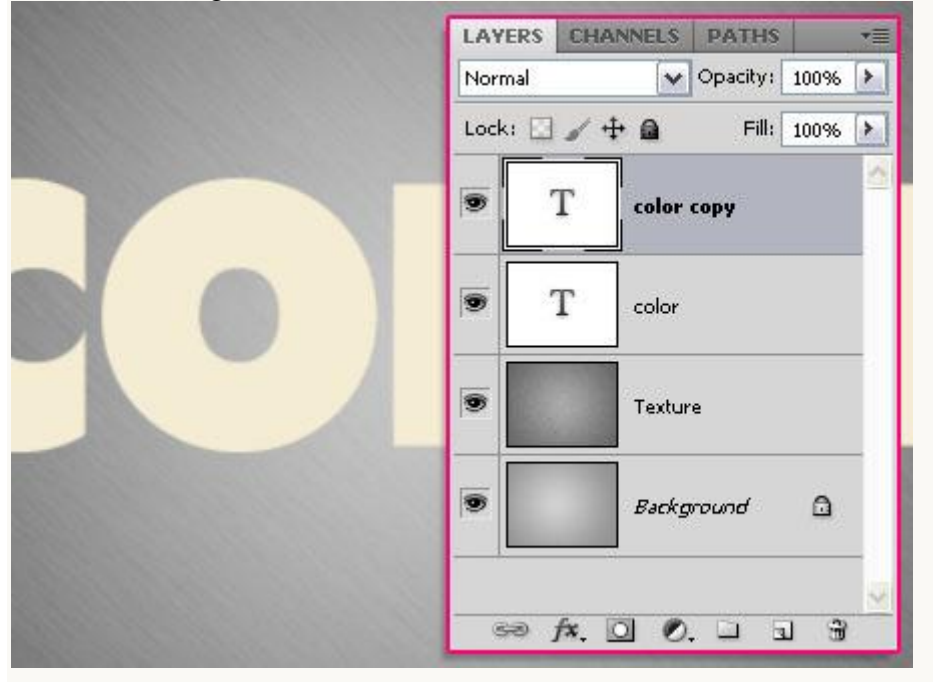

## Stap 3: Op originele tekstlaag (onderste laag) voeg je volgende Laagstijlen toe.

 $\overline{\mathbf{x}}$ **Layer Style Drop Shadow** Styles **OK** Structure Blending Options: Default Blend Mode: Multiply Cancel ₩979797  $\vee$ Drop Shadow Opacity: û 75 96 New Style... Inner Shadow Preview Angle: O Use Global Light 120 Outer Glow Inner Glow Distance: px ä 38 Spread: 0  $%$ Bevel and Emboss  $\mathbf 0$ Size: @ 5  $px$ Contour Texture Quality  $\Box$  Satin Anti-aliased Contour: Color Overlay Noise: O  $\frac{1}{36}$  $\boxed{0}$ Gradient Overlay Pattern Overlay Layer Knocks Out Drop Shadow Make Default Reset to Default  $\Box$  Stroke

 $-S$ lagschaduw : kleur = #979797 ; afstand = 38 px.

### - Schuine kant en Reliëf : Stijl = Lijnreliëf ; kegel omgekeerd.

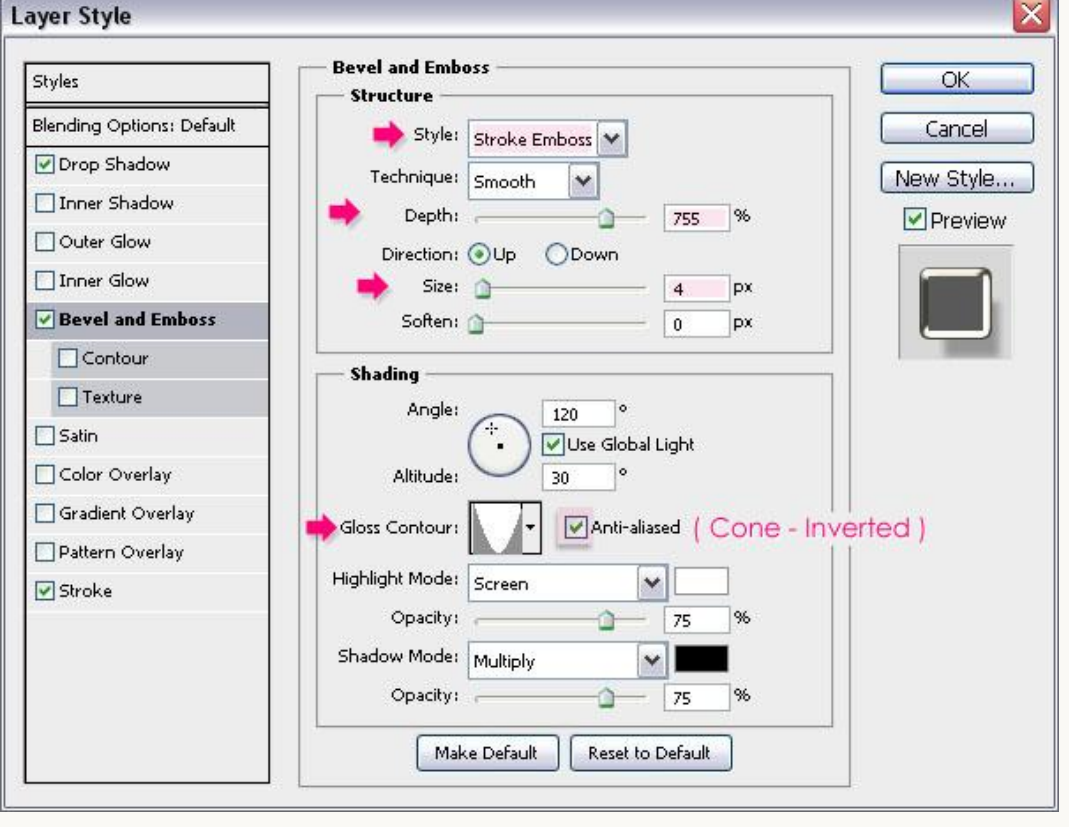

 $-Lijn: 5 px buiten; kleur = # F4EFDE.$ 

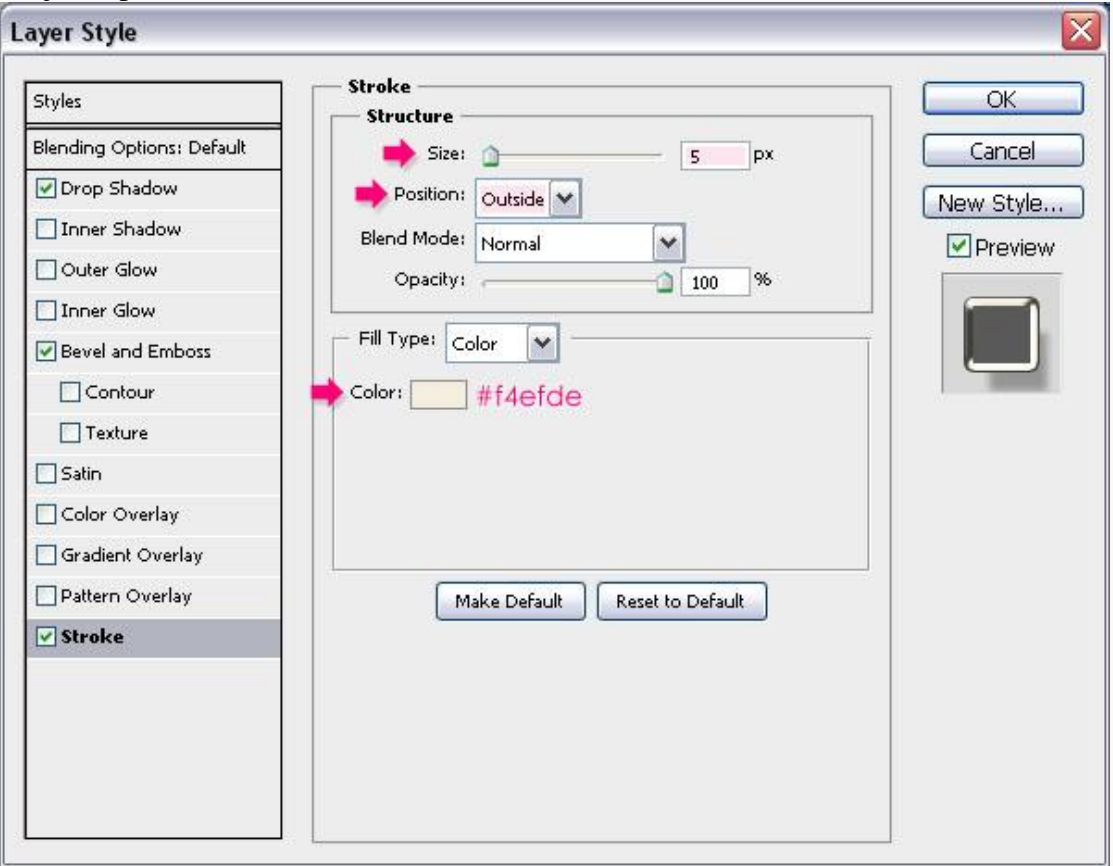

Dit is het bekomen resultaat; bemerk dat de afstand van de Slagschaduw groot is, dit betekent dat de schaduw nogal ver achter de tekst zal staan. Vandaar het omlijnen van de tekst met Laagstijlen zo is de schaduw nog wat bedekt.

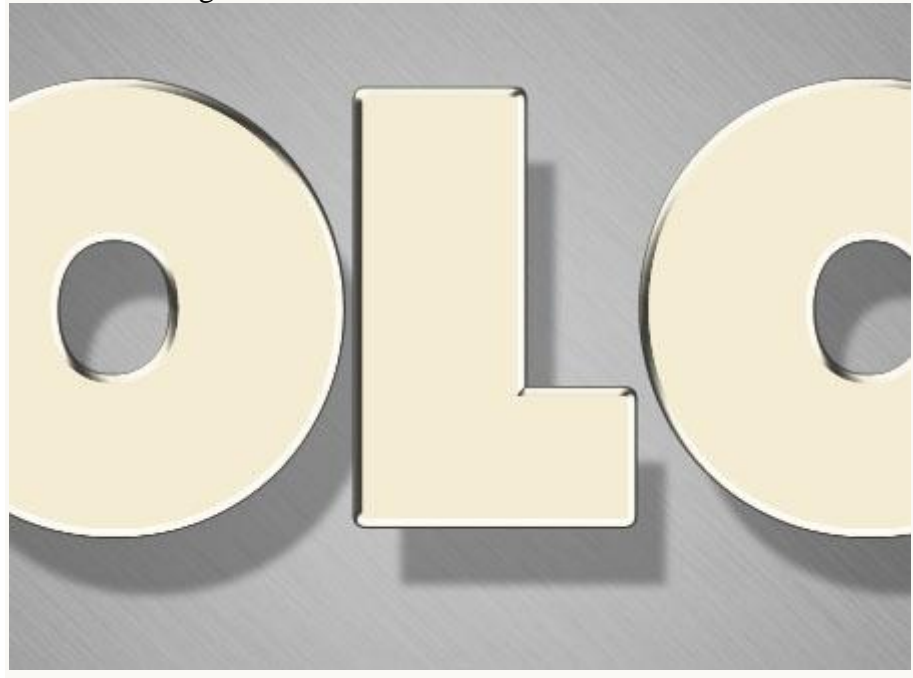

## Stap 4:

- We maken een eenvoudig patroon : nieuw document  $= 25 \times 25$  px document met een witte achtergrond; voeg selecties toe, gebruik het rechthoekig selectie kader, optie op toevoegen aan selecties en vaste grootte van 5 x 5 px.

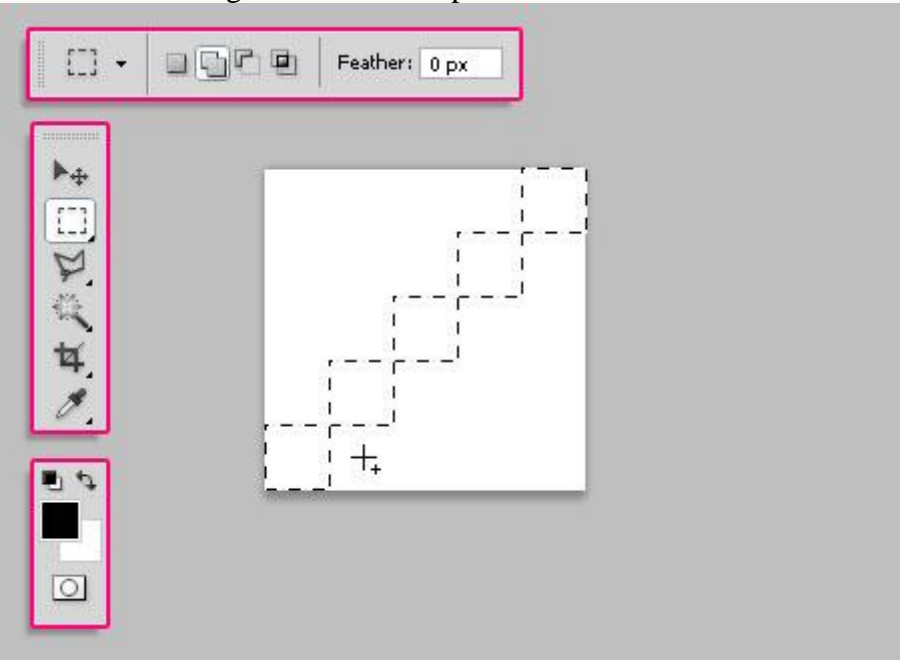

- Vul de selectie met zwart en deselecteer (Ctrl + D).

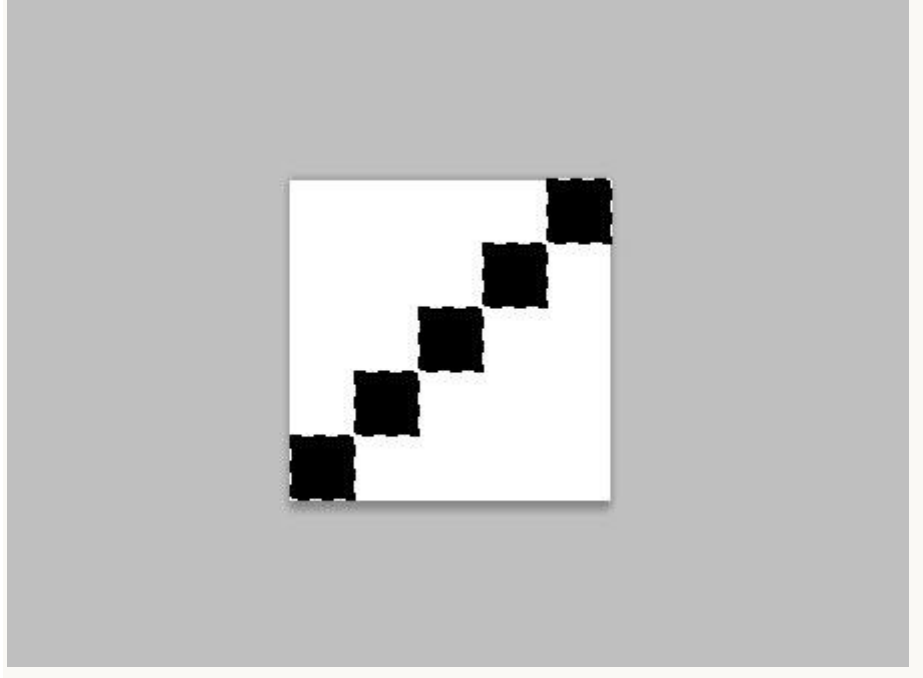

 $-$  Ga naar Bewerken  $\rightarrow$  Patroon definiëren; geef passende naam voor het patroon.

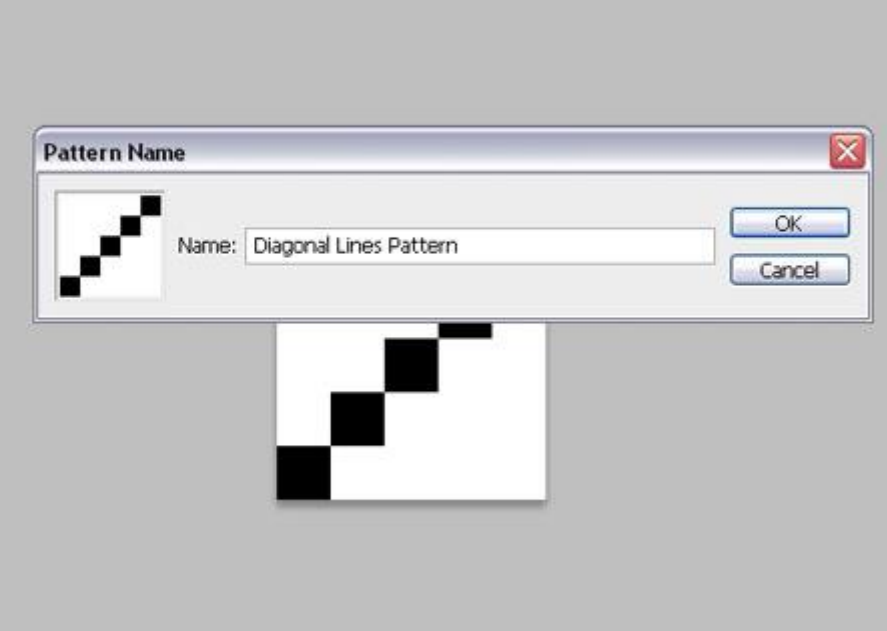

# Stap 5:

Terug naar ons werk document : bovenste kopie tekstlaag activeren en volgende laagstijlen geven:

 $-$  Slagschaduw: kleur = #797979, afstand = 4, grootte = 7.

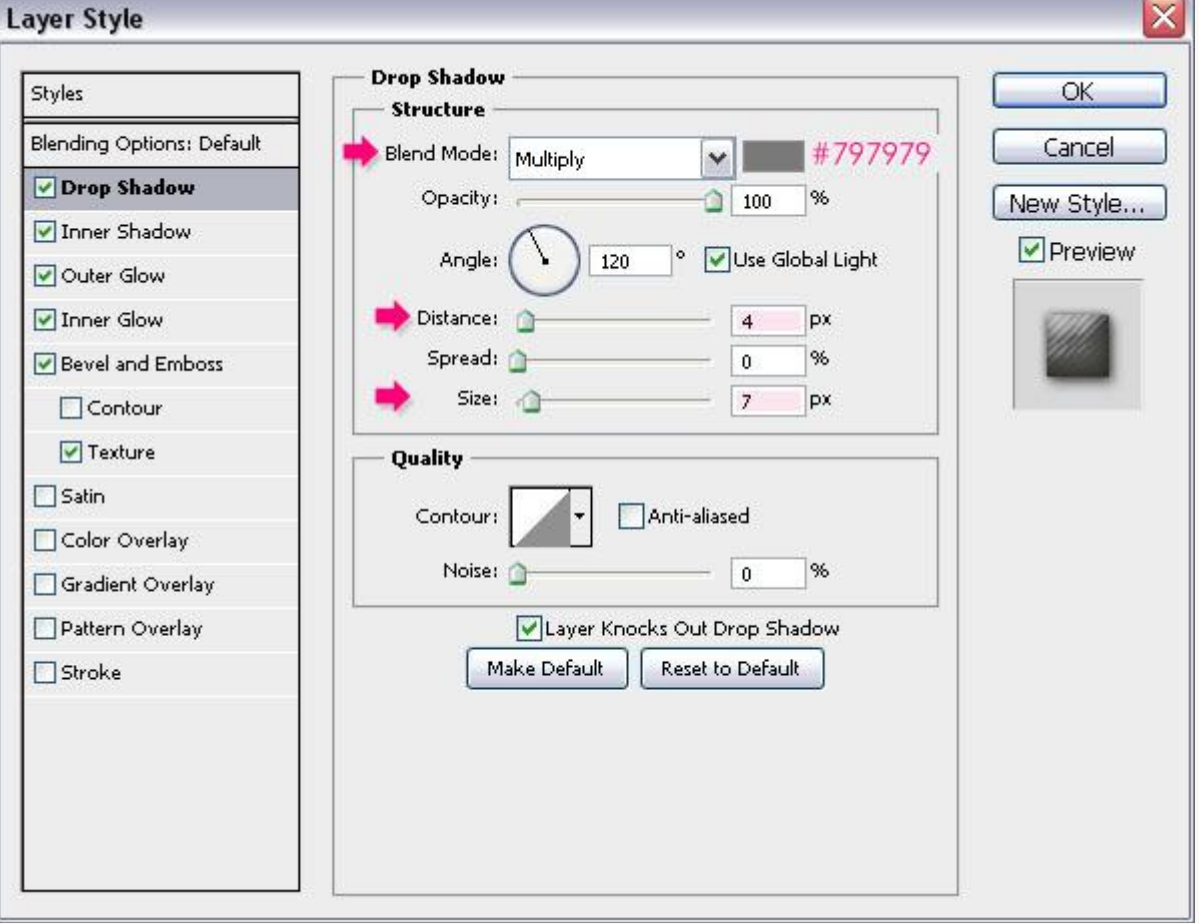

 $\overline{\phantom{0}}$ 

- Schaduw binnen: kleur =  $\#606060$ , afstand = 0, grootte = 15.

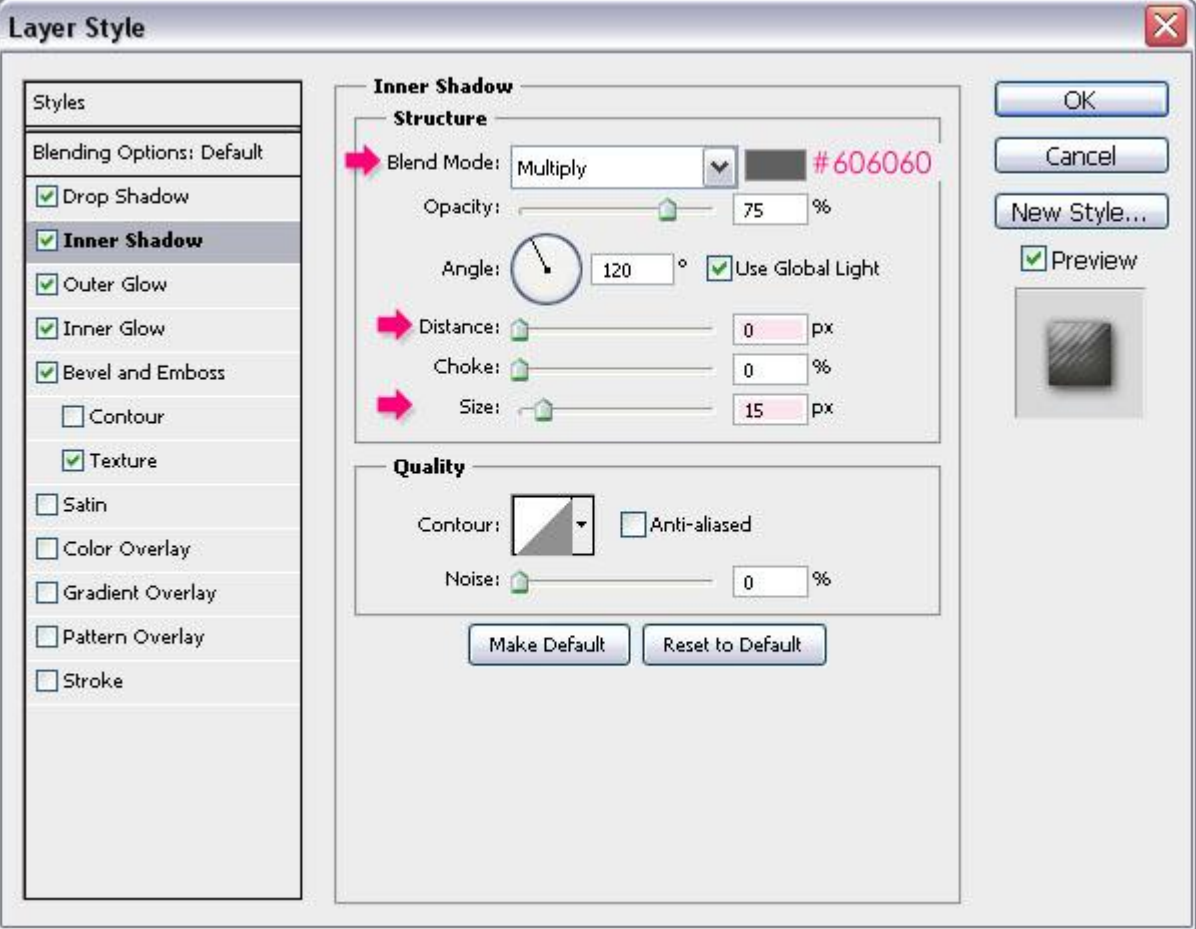

 $-$  Gloed Buiten: modus = Vermenigvuldigen; kleur = #9C9696.

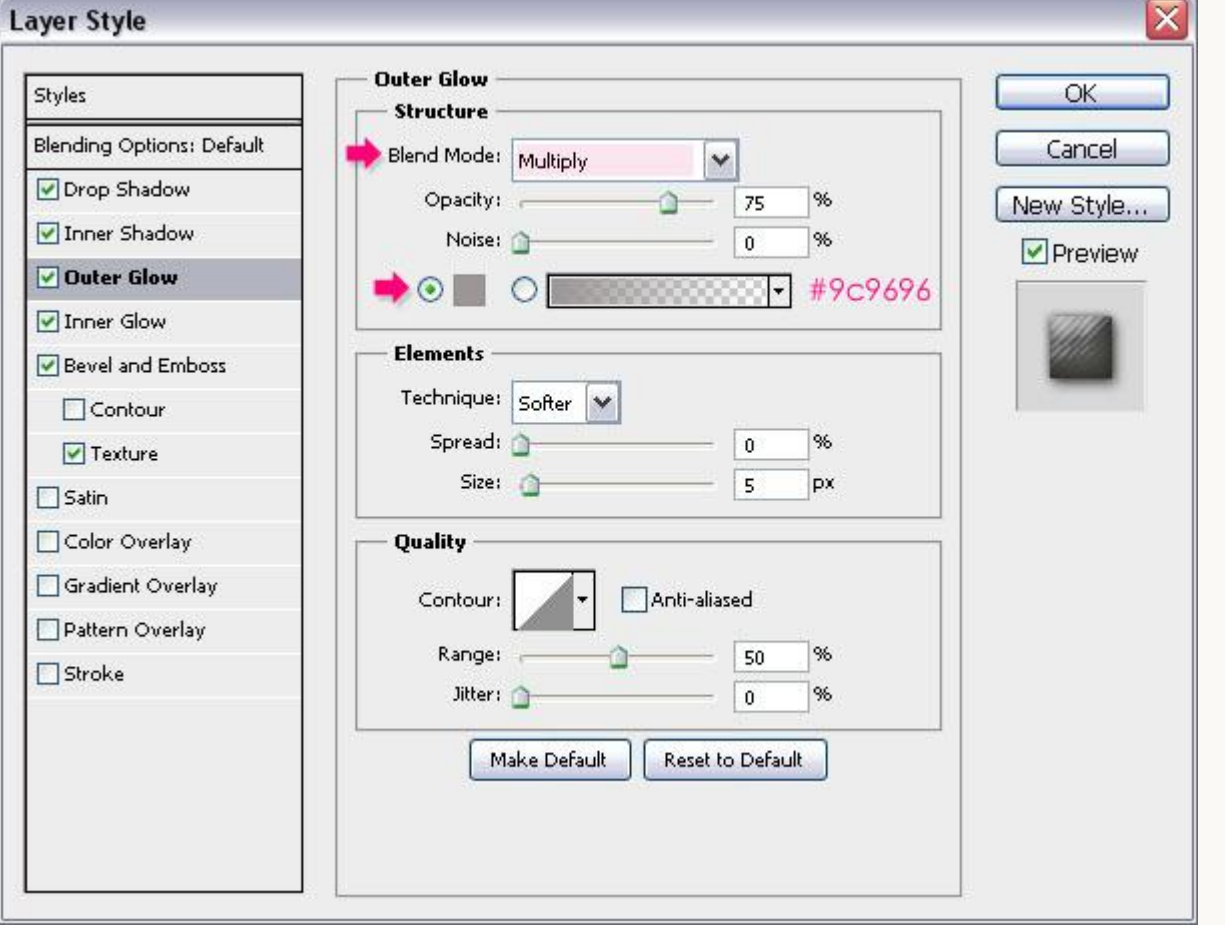

- Gloed Binnen: modus = Vermenigvuldigen, kleur = # D1D1D1.

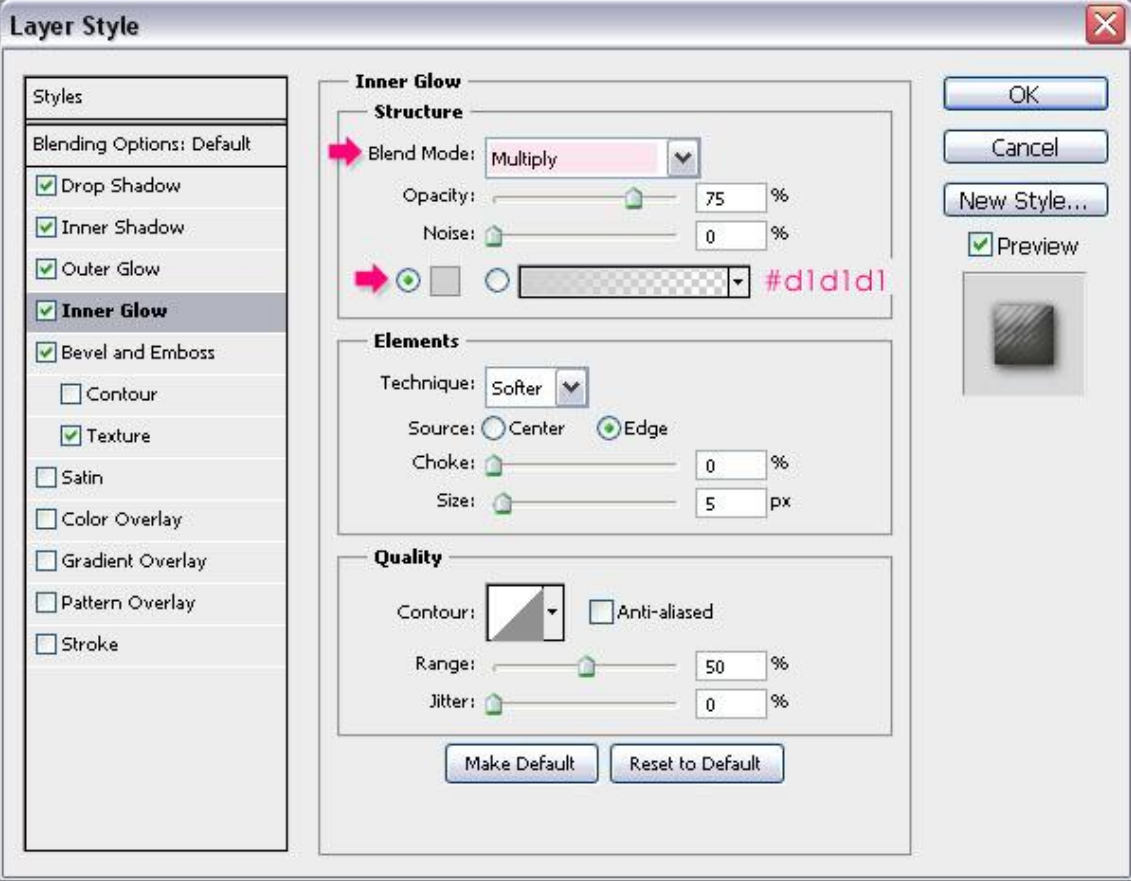

## - Schuine kant en Reliëf: formaat = 25, Schaduw kleur = # D1CDB8.

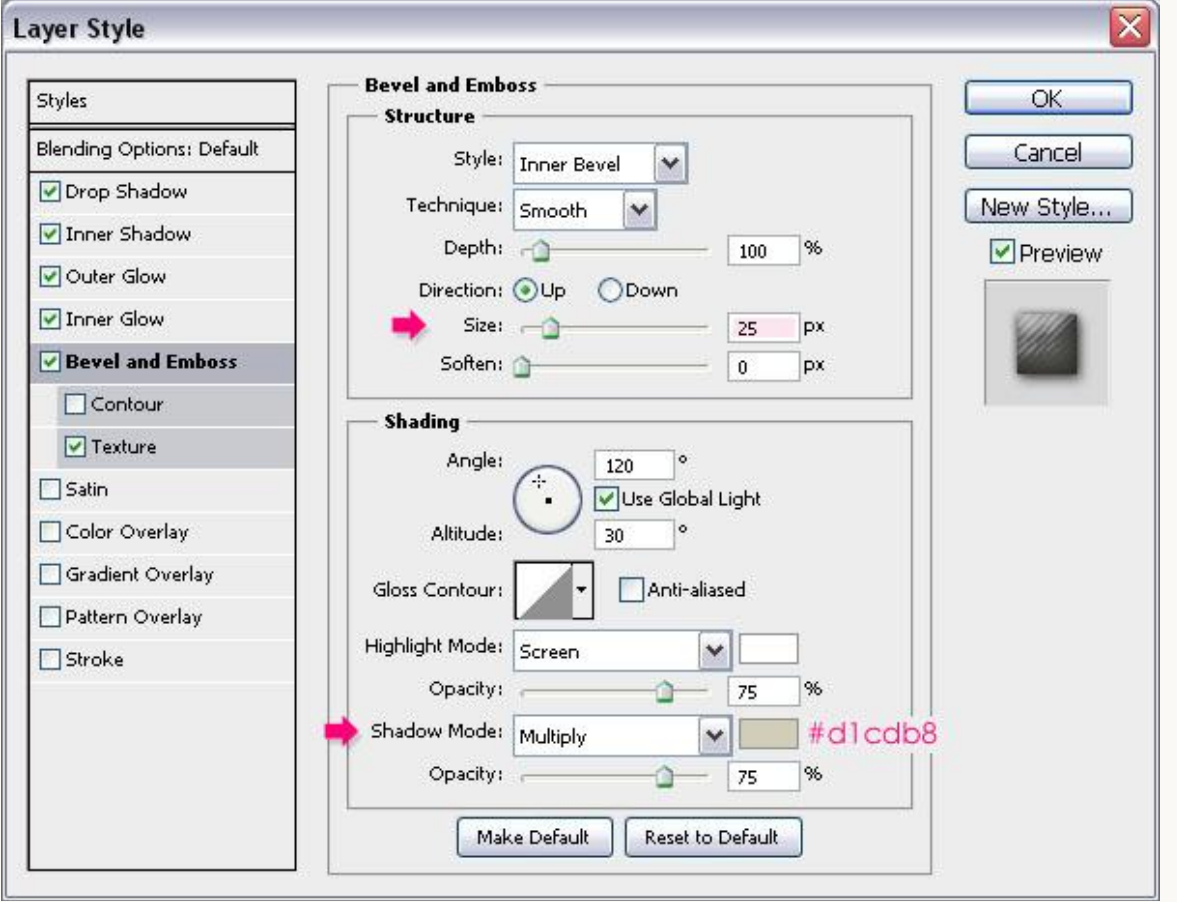

- Structuur: kies het diagonale gemaakte patroon, diepte = 5.

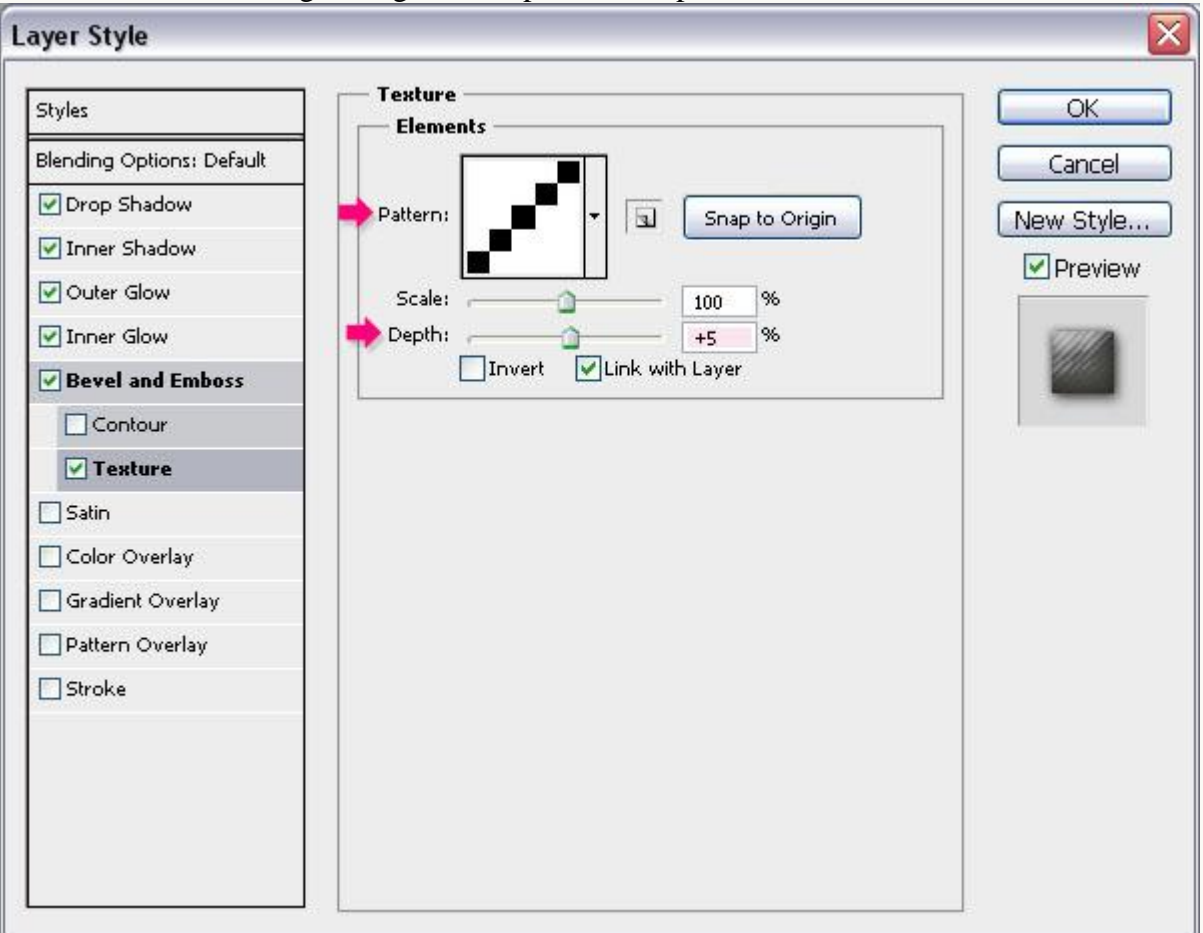

#### Dit is het bekomen resultaat.

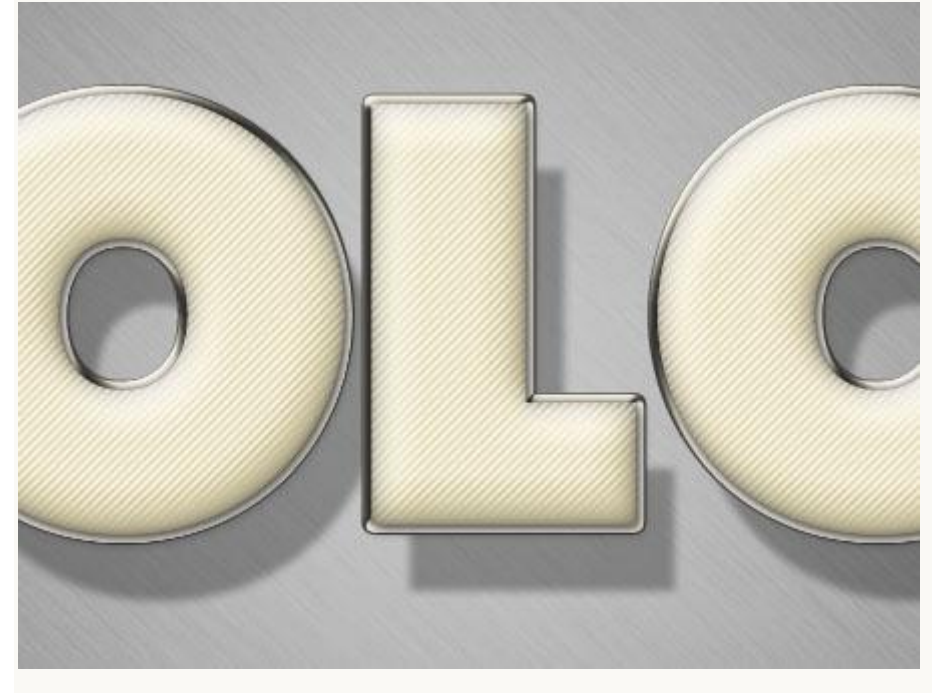

#### Stap 6:

- Ctrl + klik op een tekst laag icoon om selectie van de tekst te laden.

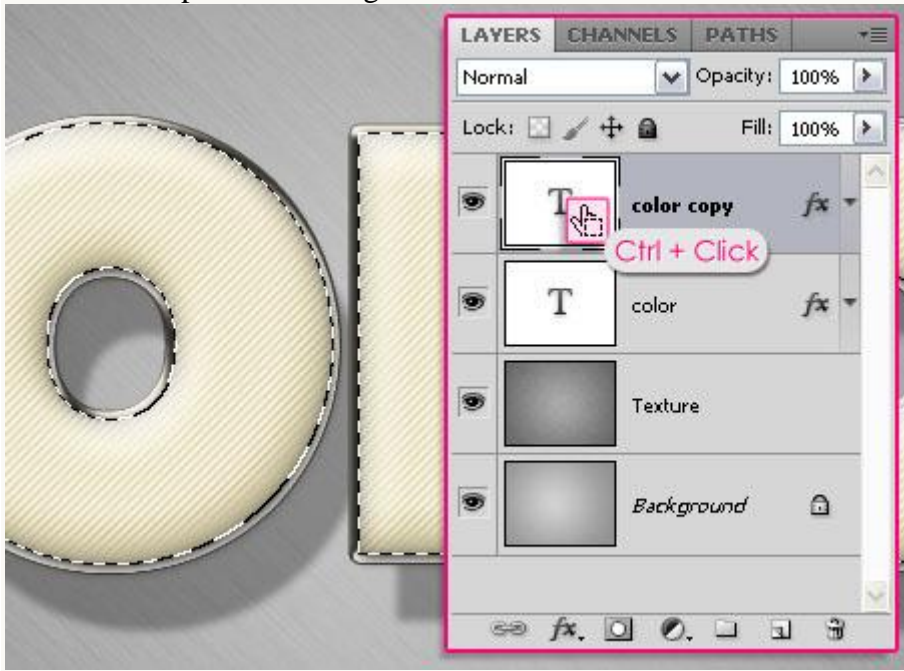

We zullen voor elke letter een verschillende stijl geven; we beginnen met de eerste letter; nieuwe bovenste laag toevoegen; geef naam aan de laag volgens de letter die je zal behandelen; zet laagmodus van deze laag op Vermenigvuldigen.

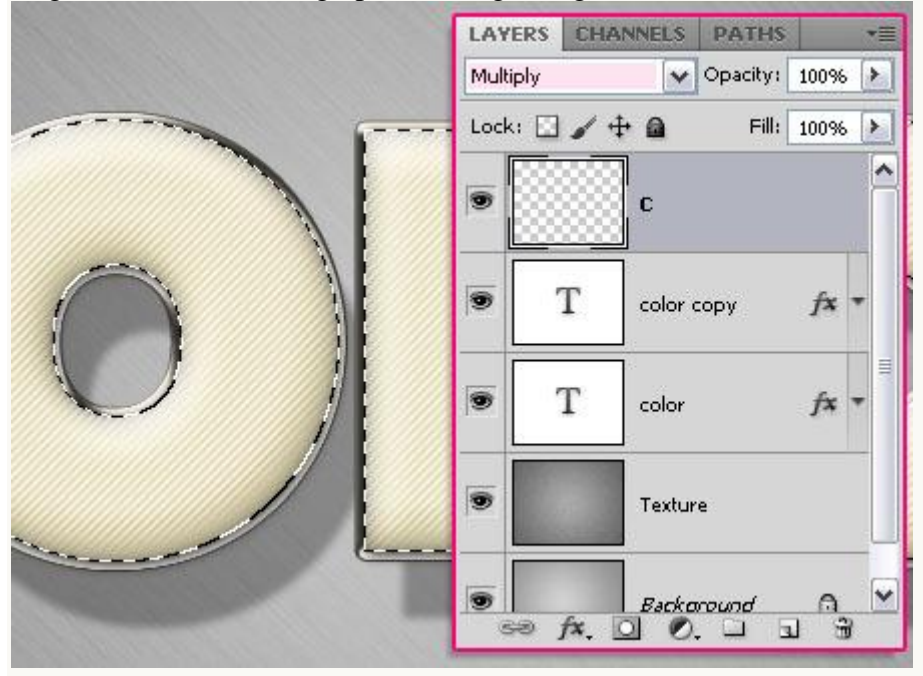

- Rechthoekige selectie maken rond de letter die je zal behandelen maar in optiebalk klik je eerst doorsnede maken van selectie aan (en stijl weer op normaal zetten).

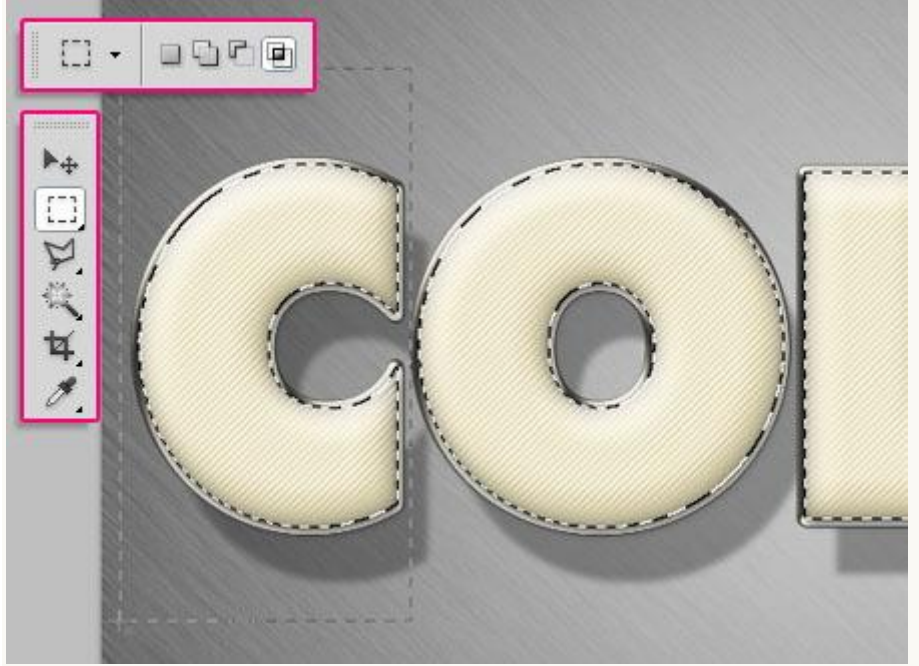

- De letter wordt zo apart geselecteerd.

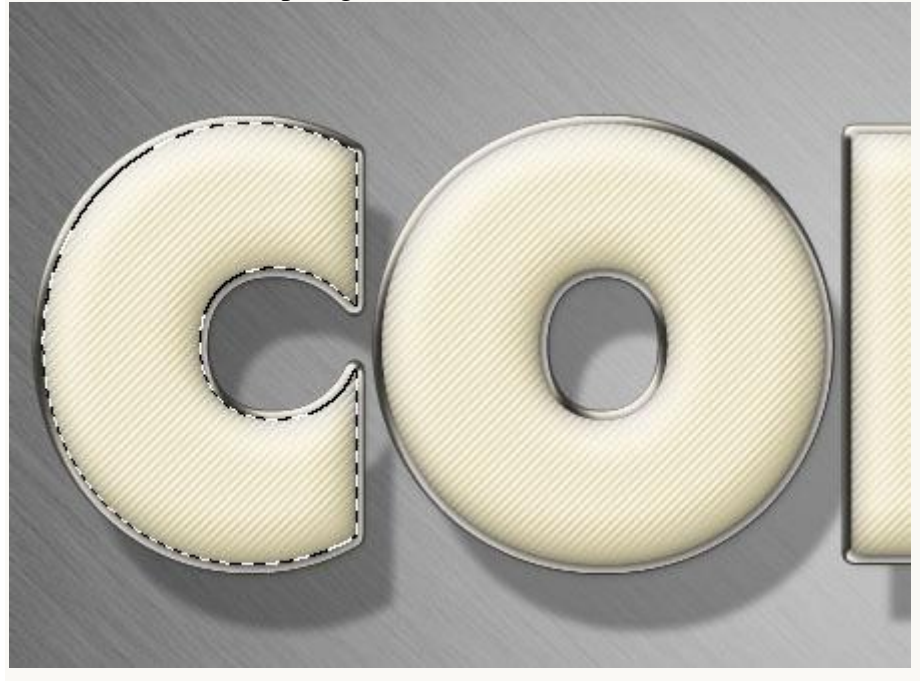

- Vul de letter met de gewenste kleur; hier werd kleur # 4EA6D0 gebruikt.

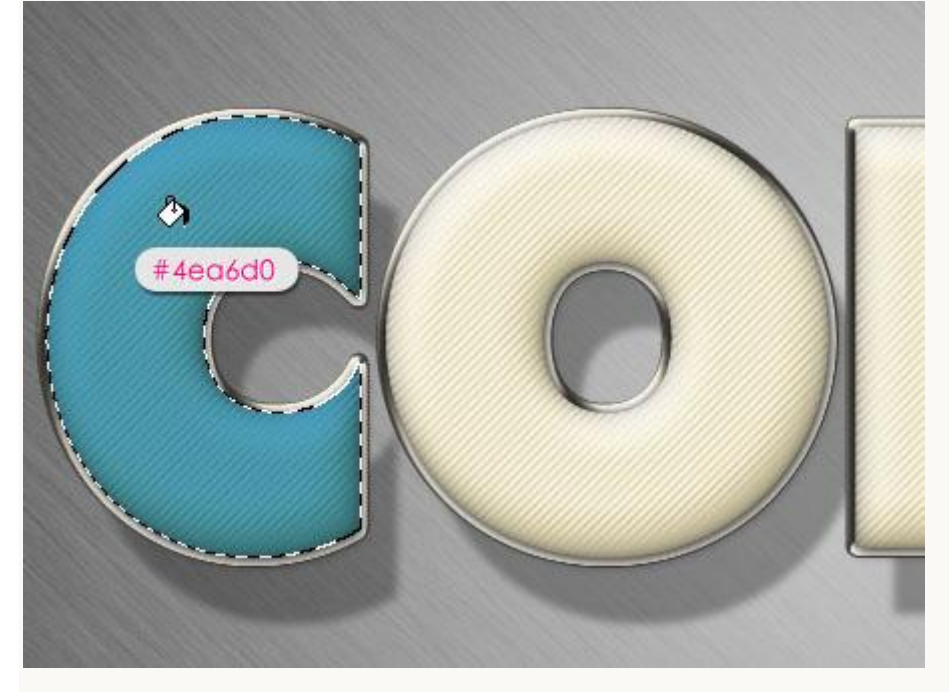

#### Stap 7:

Geef de laag, hier laag "C", volgende laagstijlen.

- Schaduw Binnen met een passende kleur; hier werd kleur # 74B6D4 gebruikt; dekking = 100%.

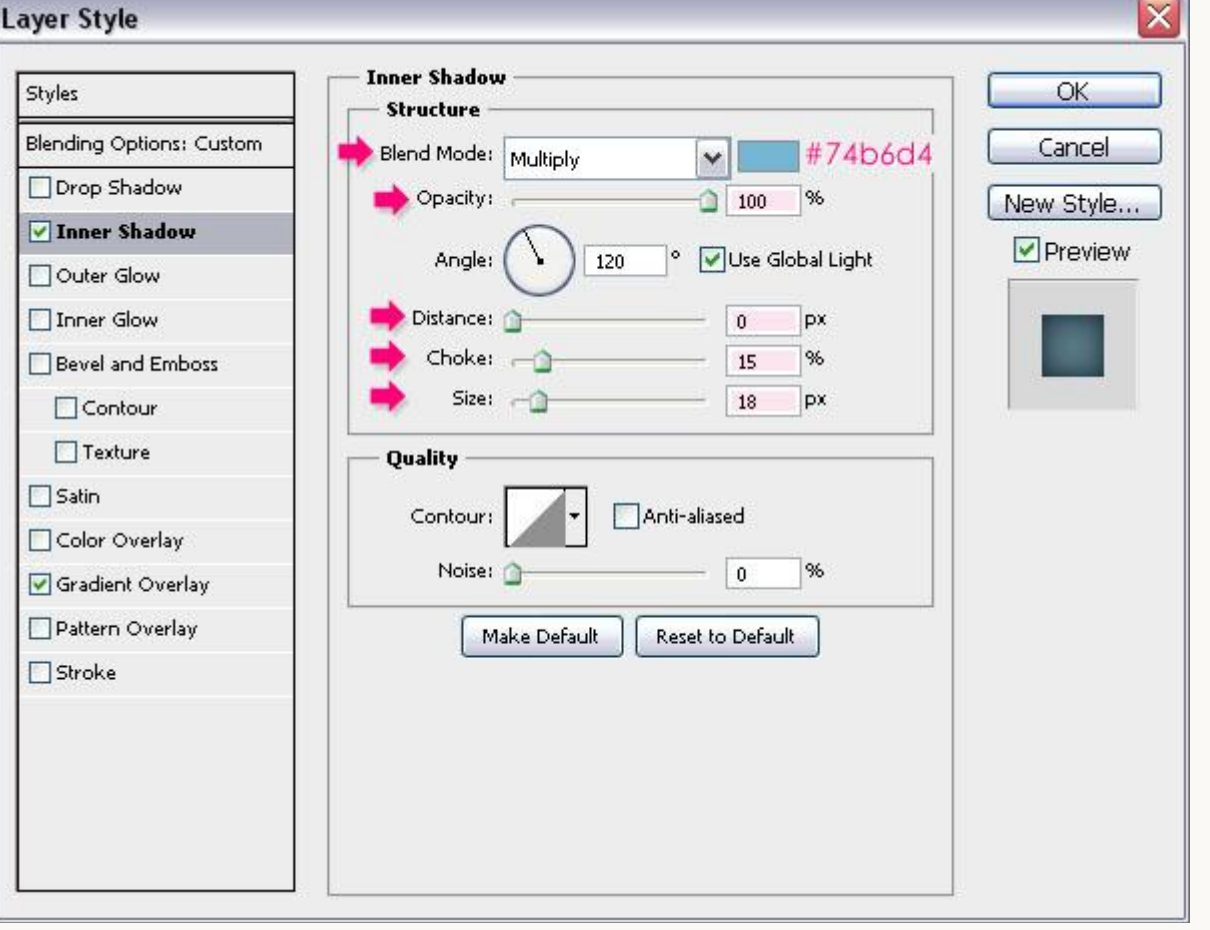

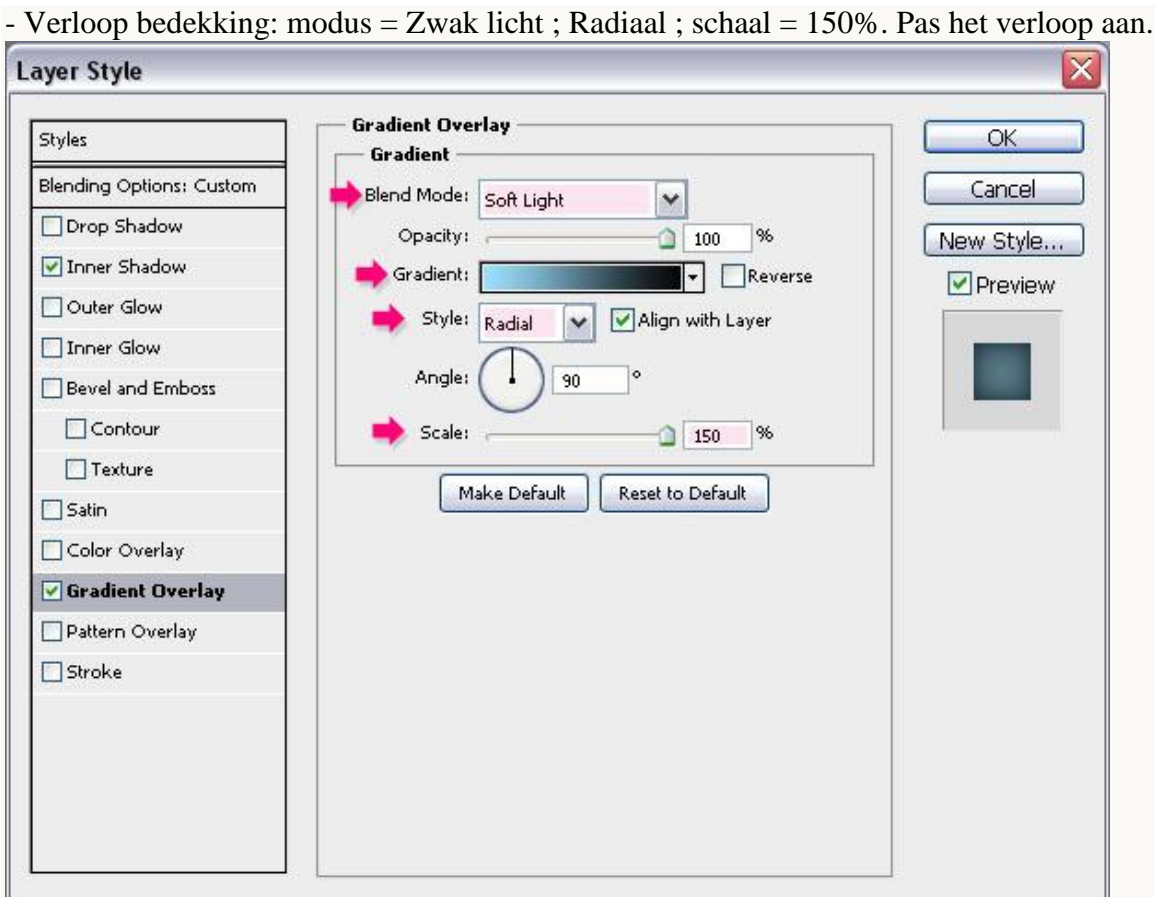

- Voor het verloop gebruiken we twee kleuren : rechts = #070606 (deze kleur gebruiken we voor alle letters) ; links een passende kleur bij de kleur van de letter, hier kleur = #9DE0ff.

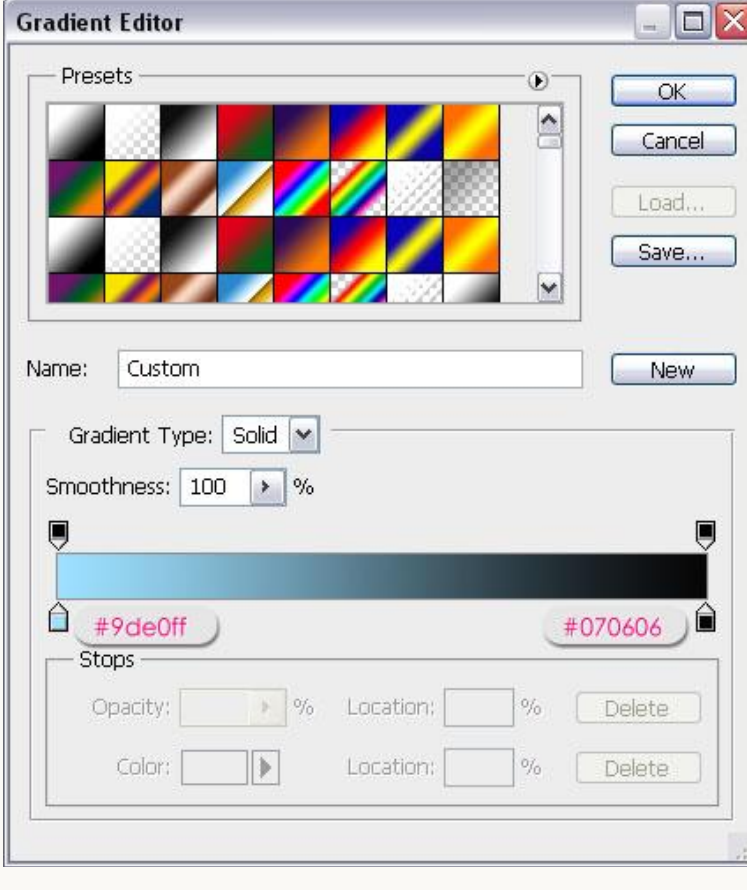

#### Bekijk het bekomen levendige effect.

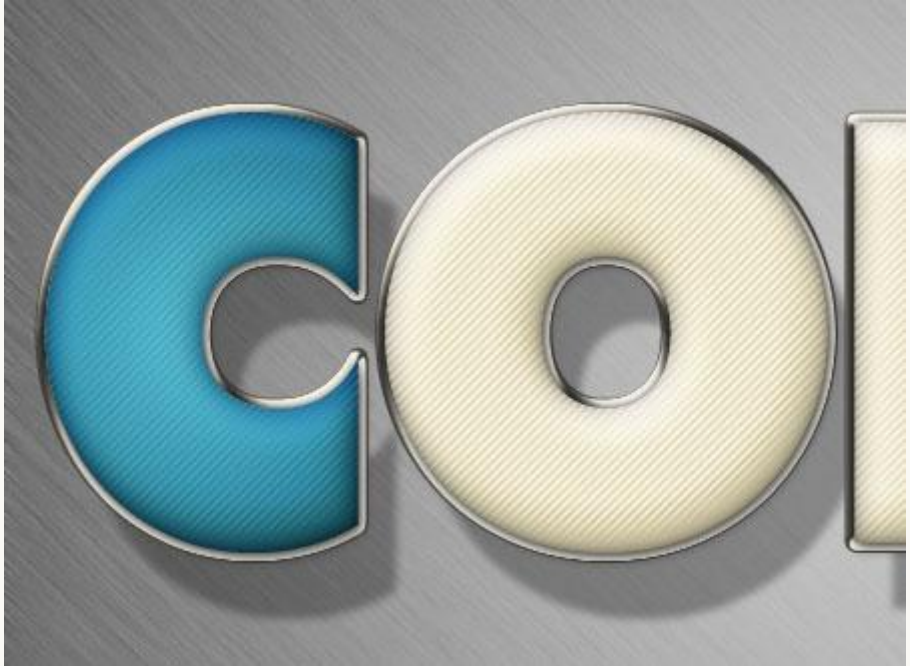

- Herhaal vorige stappen voor de overblijvende letters.

(gehele tekst selecteren; rechthoekige selectie boven letter met optie op doorsnede; nieuwe laag modus op Vermenigvuldigen; selectie vullen met gewenste kleur; geef zelfde laagstijlen maar wijzig wel de kleuren zodat die bij je letter passen voor Schaduw binnen en Verloop)

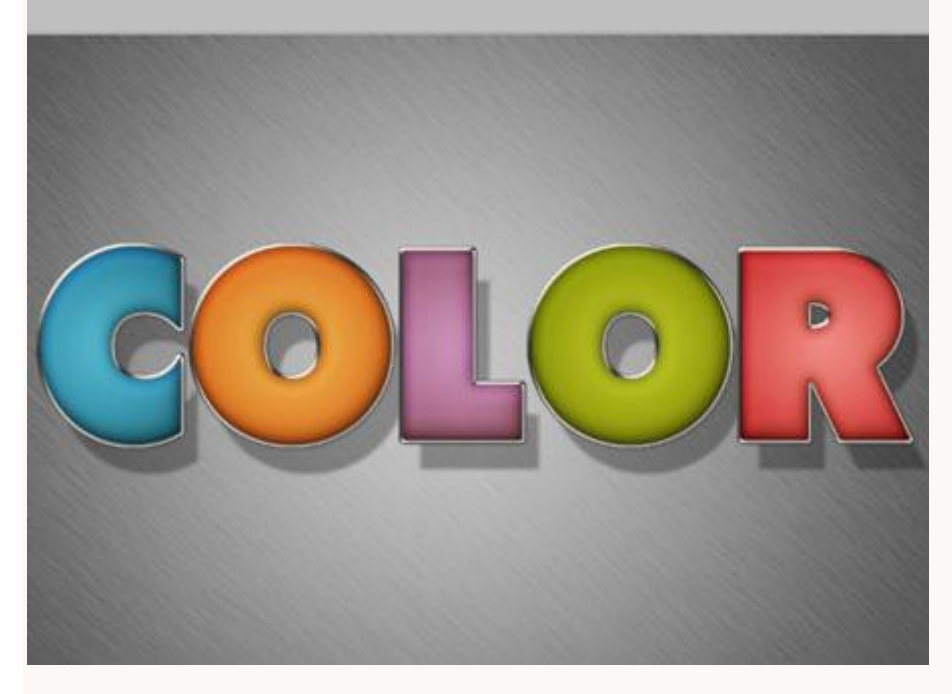

#### Stap 8:

- Voorgrondkleur = # D7D0C0 ; lijngereedschap : dikte = 7 px ; lijn tekenen onder de tekst lagen.

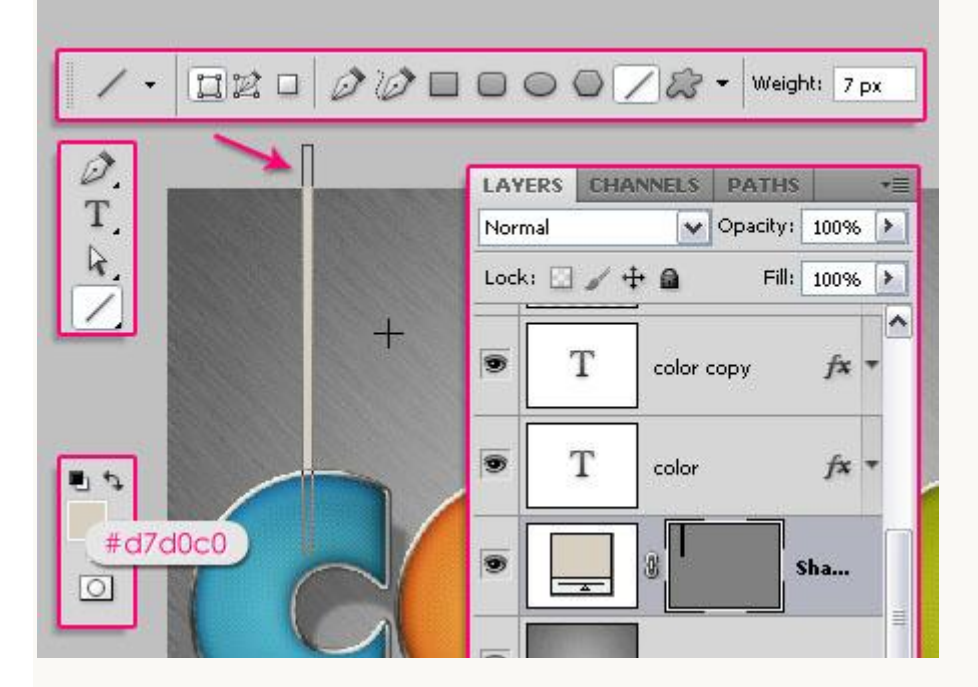

Geef deze laag met lijn volgende laagstijlen:

- Slagschaduw met kleur = #979797,

Globale belichting uitvinken; hoek wijzigen in  $-145$ ; afstand  $= 38$ .

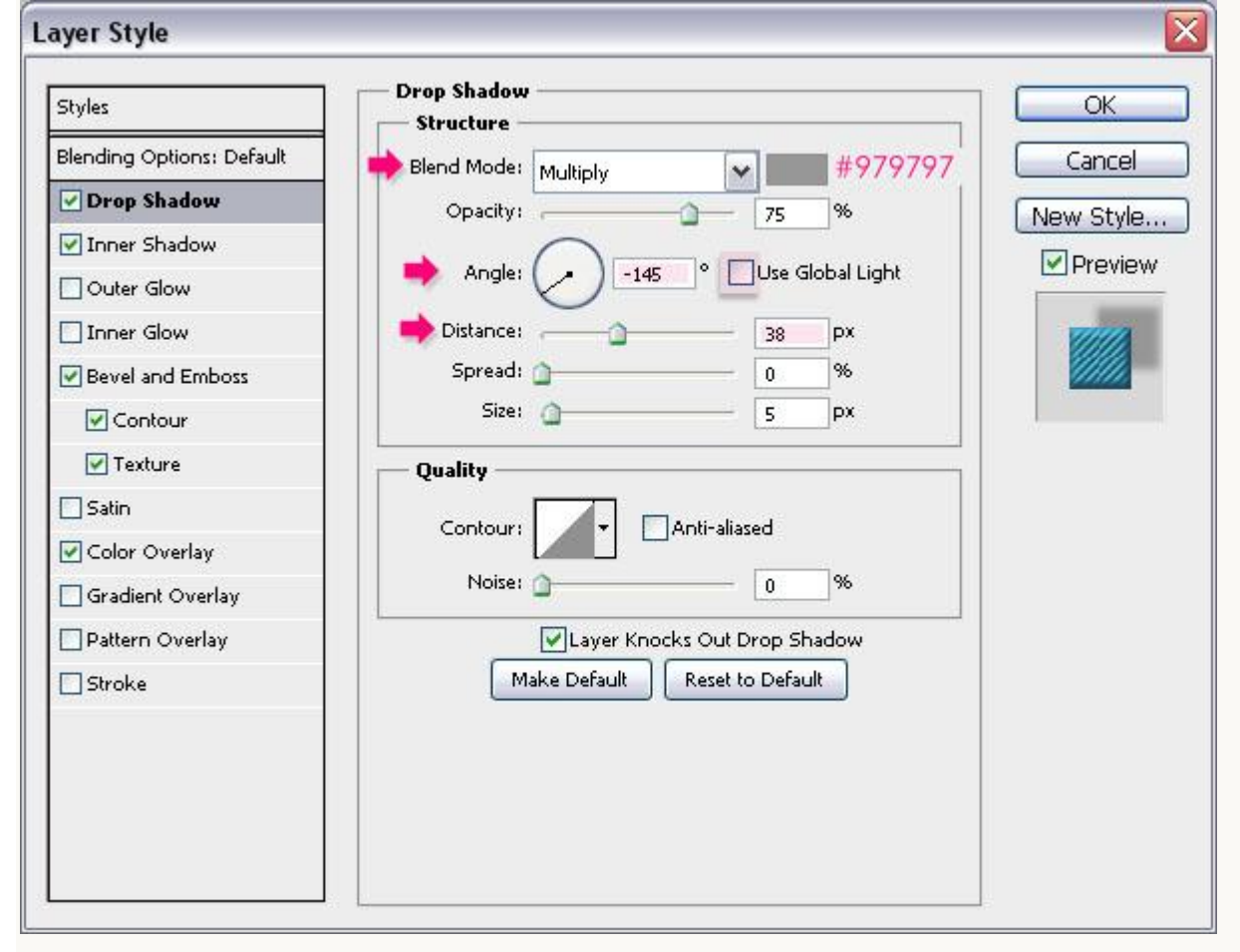

- Schaduw Binnen: kleur =  $#$  6A6A6A; afstand = 0.

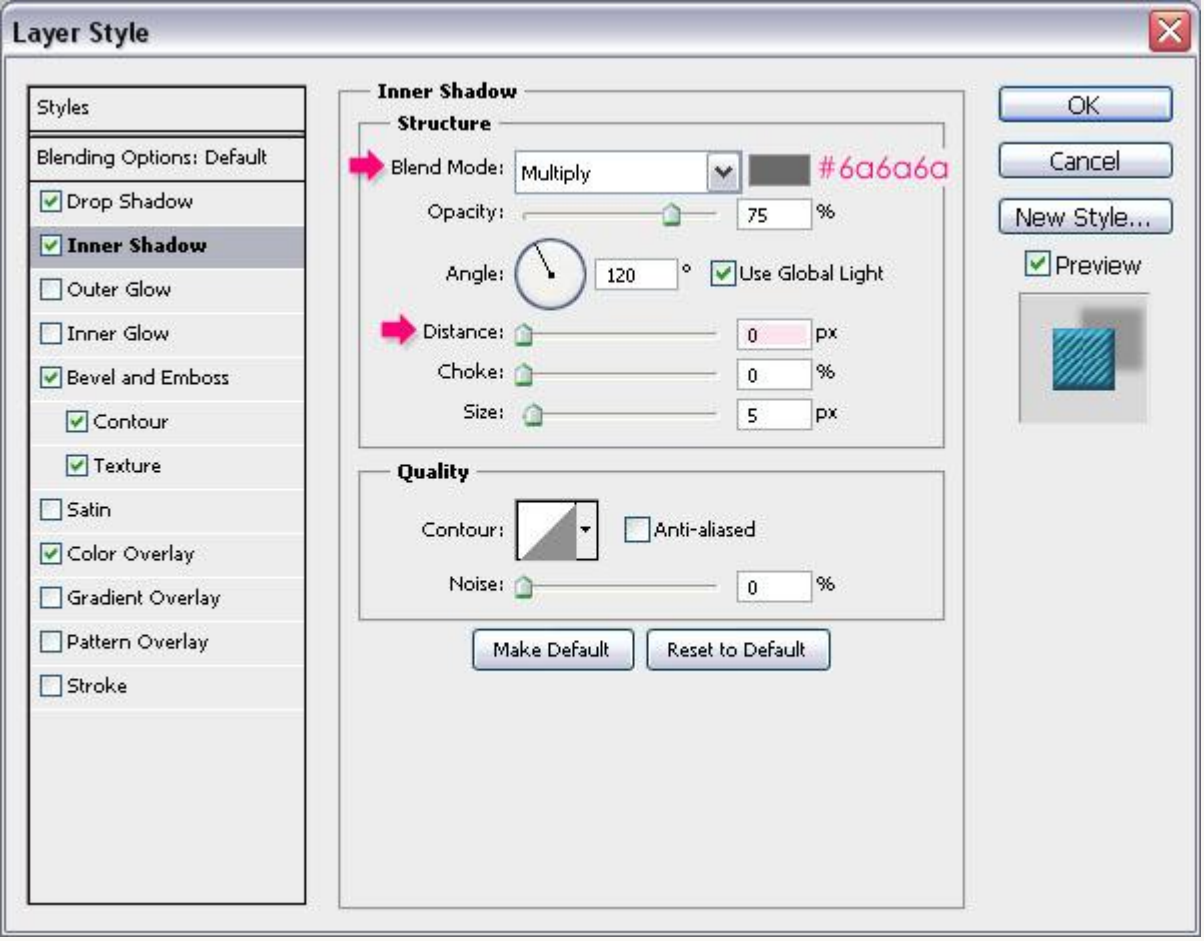

- Schuine kant en Reliëf: modus voor de hooglichten is Bedekken.

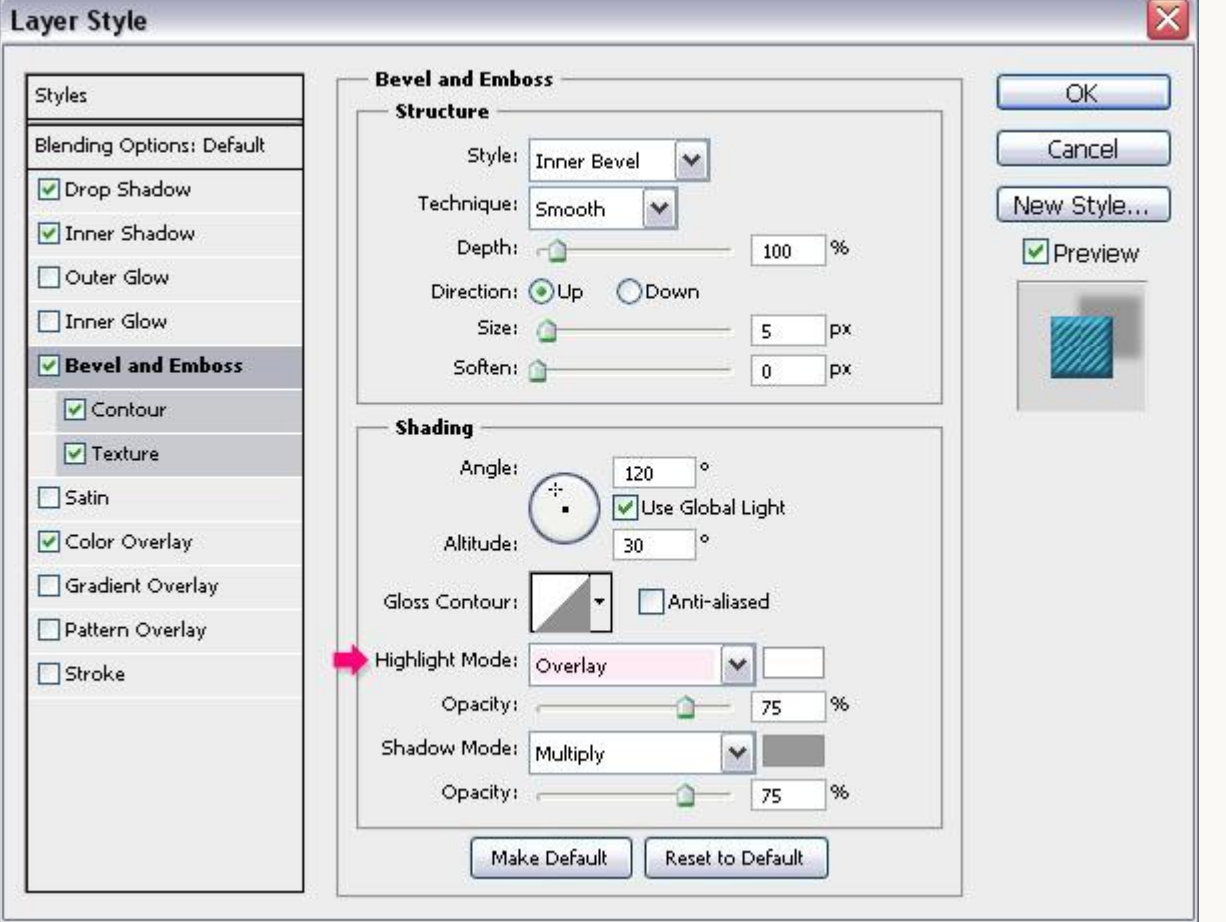

Gekleurde tekst - blz 17 Vertaling

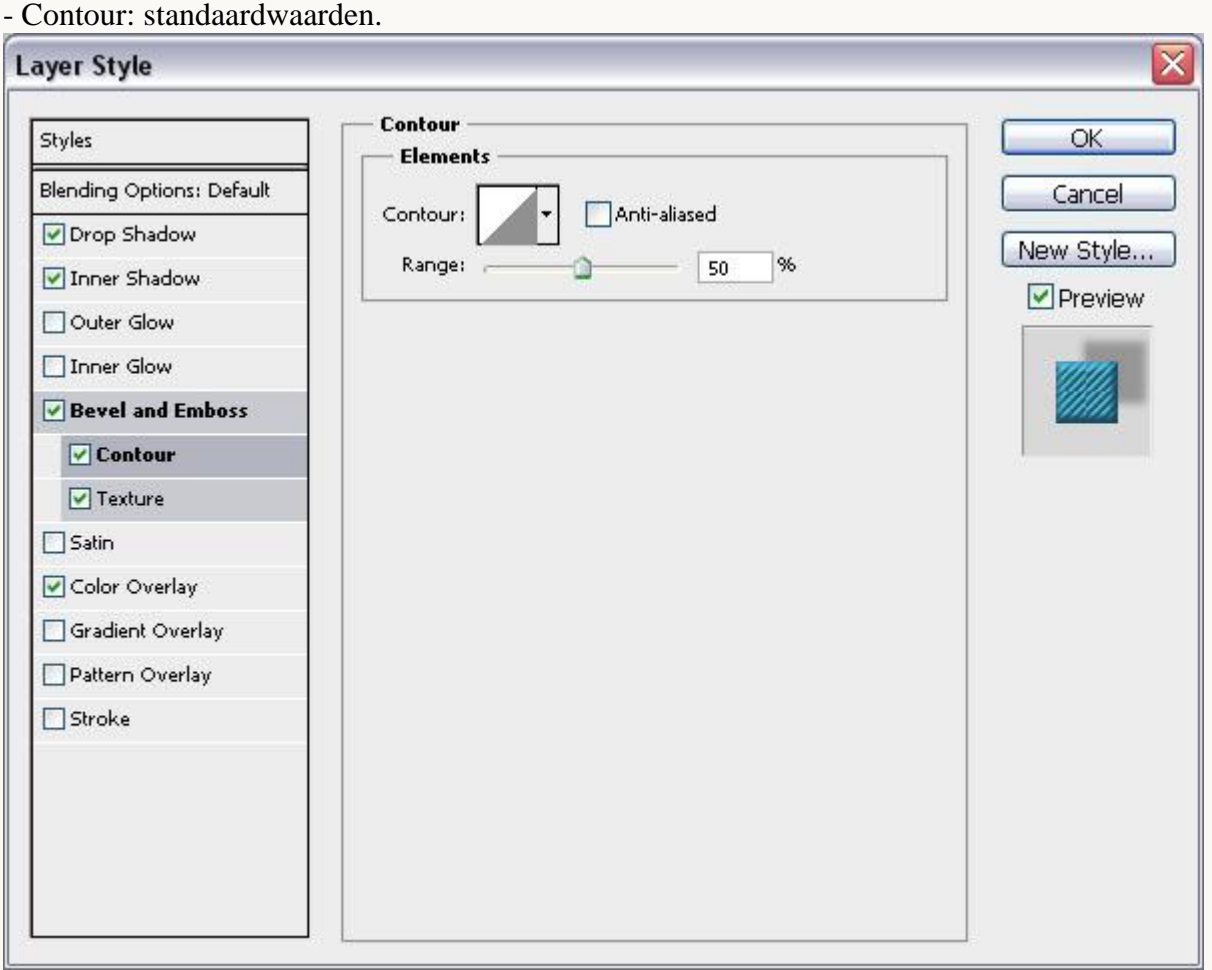

### - Structuur: diagonaal patroon gebruiken; diepte = 50.

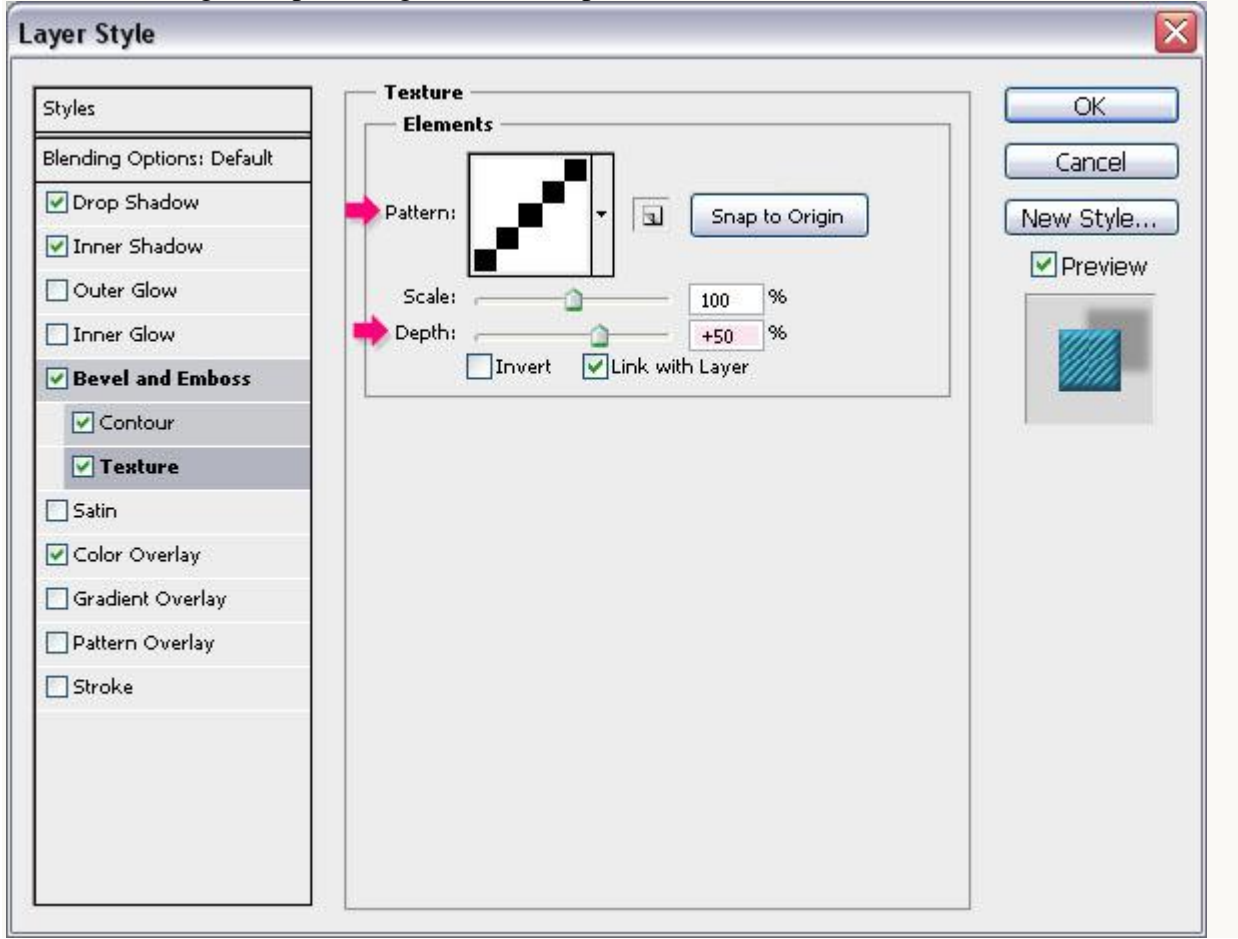

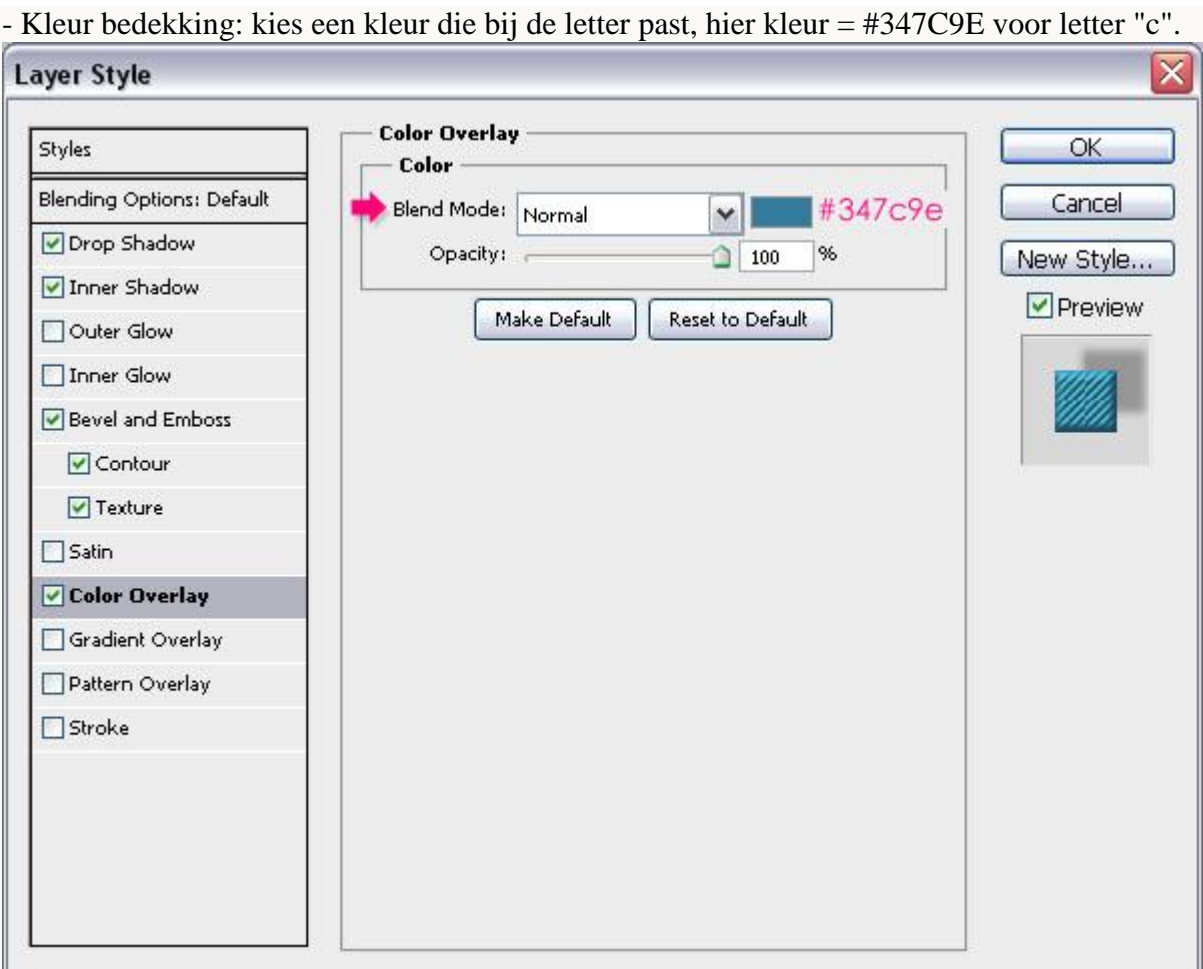

- Dit zou je dan ongeveer moeten bekomen hebben.

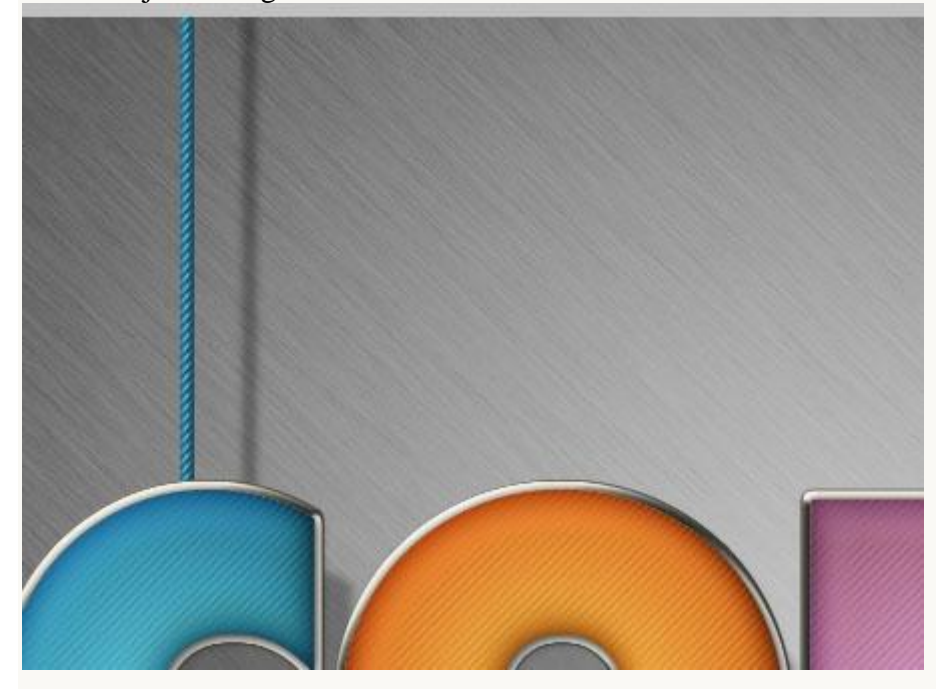

## Stap 9:

- Dupliceer laag met lijn, verplaats onder een andere letter.

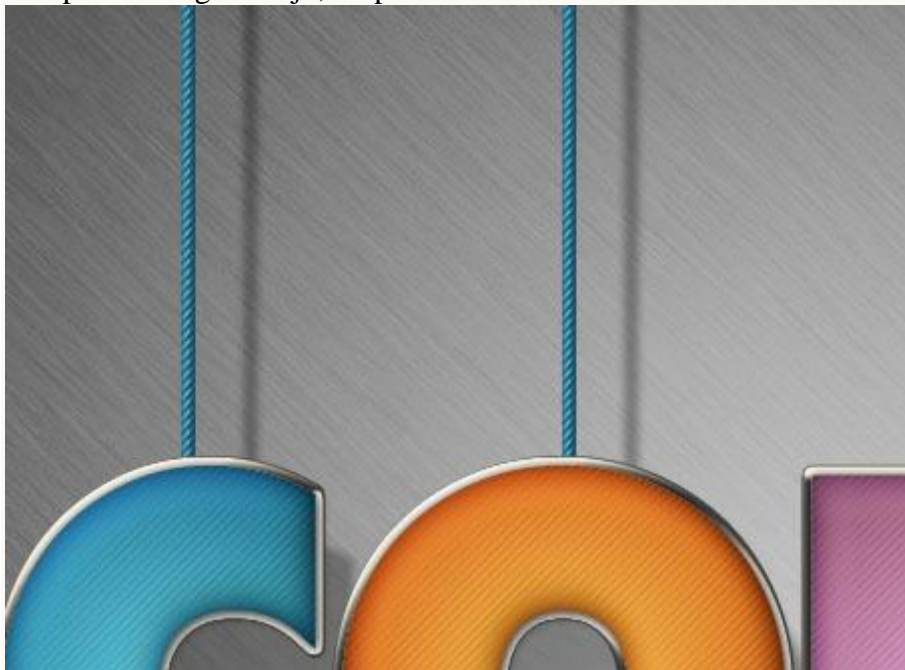

- Wijzig voor deze letter de Kleurbedekking, we gebruikten een oranje kleur # E57E2E.

#### $\overline{\mathbf{x}}$ **Layer Style Color Overlay** OK Styles Color Blending Options: Default Cancel Blend Mode: Normal #e57e2e  $\mathbf{v}$ Orop Shadow Opacity:  $\bigcirc$  100 % New Style... Inner Shadow Preview Make Default Reset to Default Outer Glow Inner Glow Revel and Emboss  $\sqrt{\frac{1}{2}}$  Contour Texture  $\Box$  Satin  $\boxed{\triangledown}$  Color Overlay Gradient Overlay Pattern Overlay  $\Box$  Stroke

- Zie resultaat voor deze twee letters.

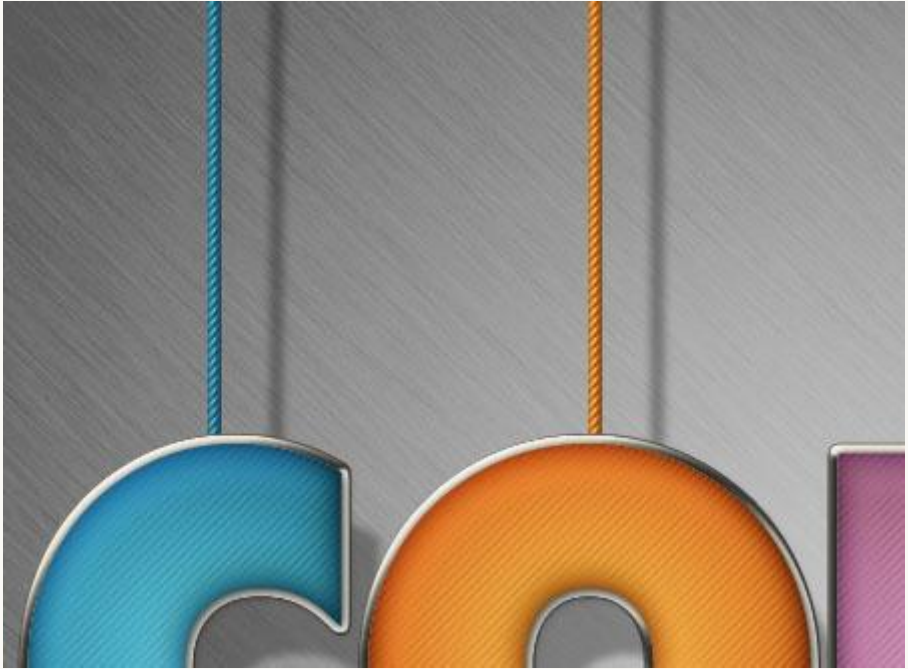

- Herhaal voor de rest van de letters.

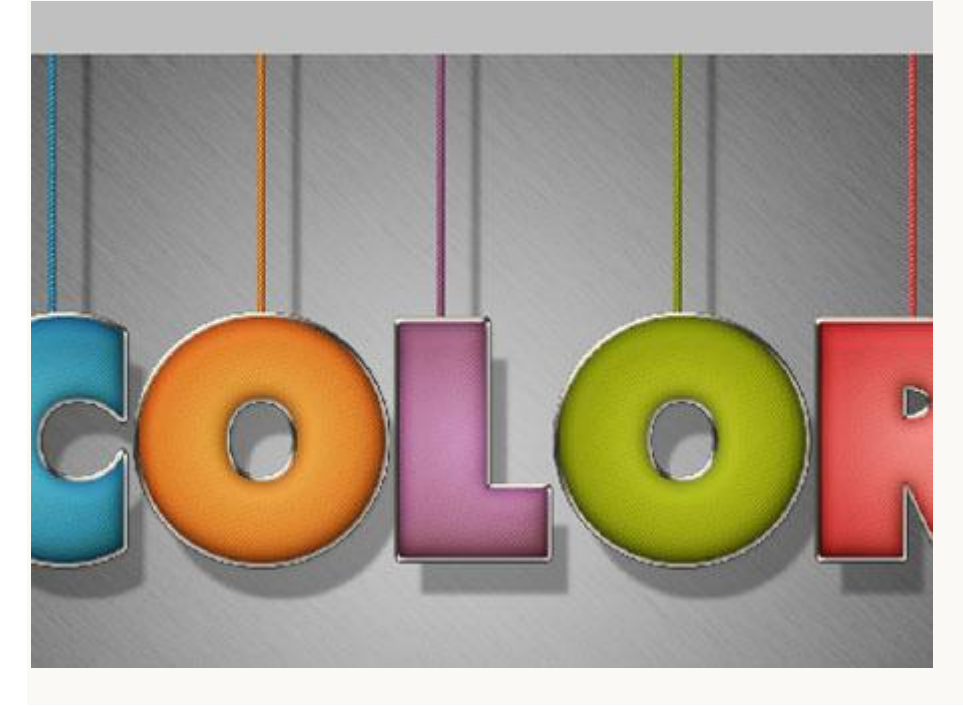

## Klaar!!!

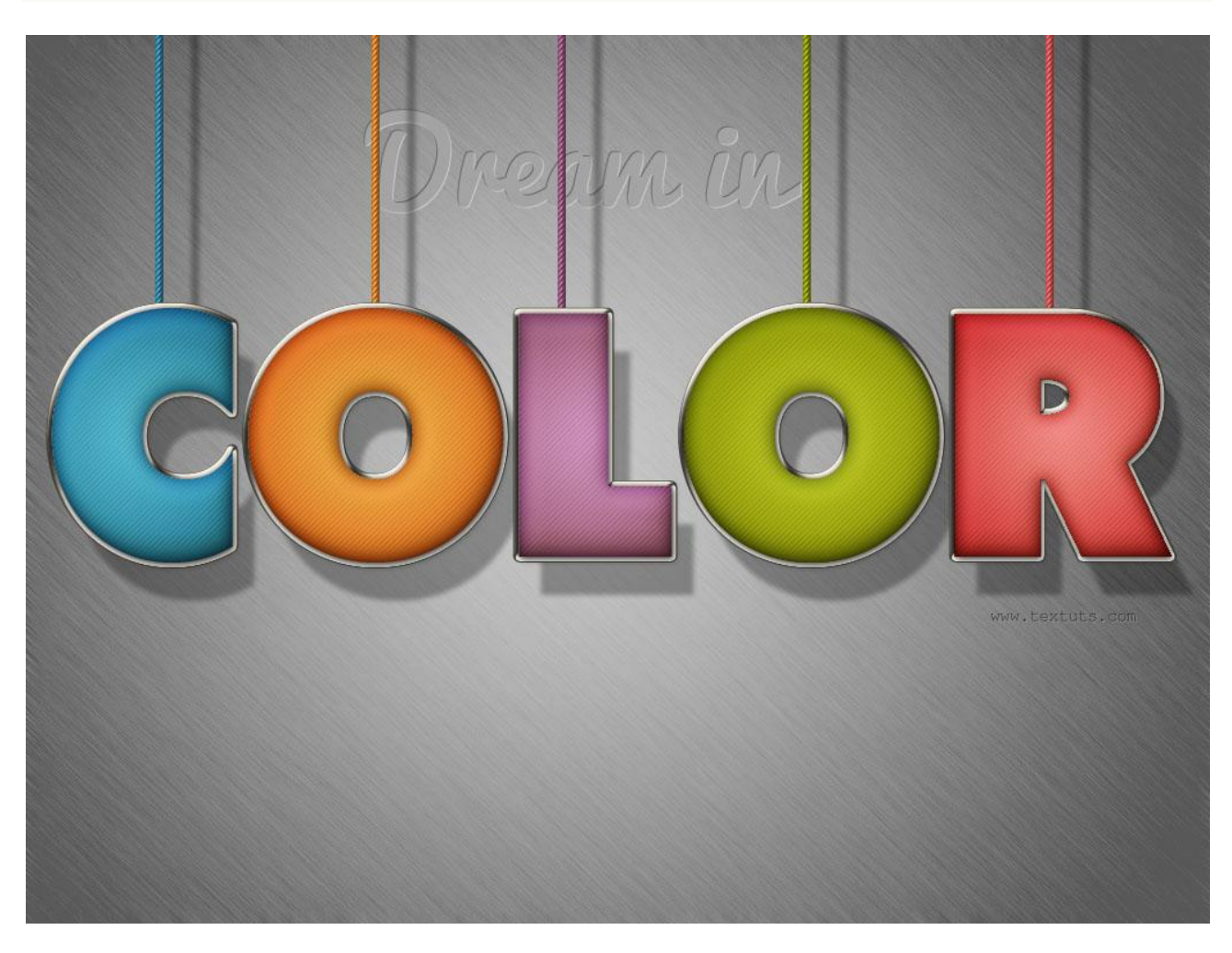